# **Waters<sup>™</sup>**

# **Waters LC Support Layer for Agilent CDS**

Installation and Configuration Guide

Copyright © Waters Corporation 2024

# **Table of Contents**

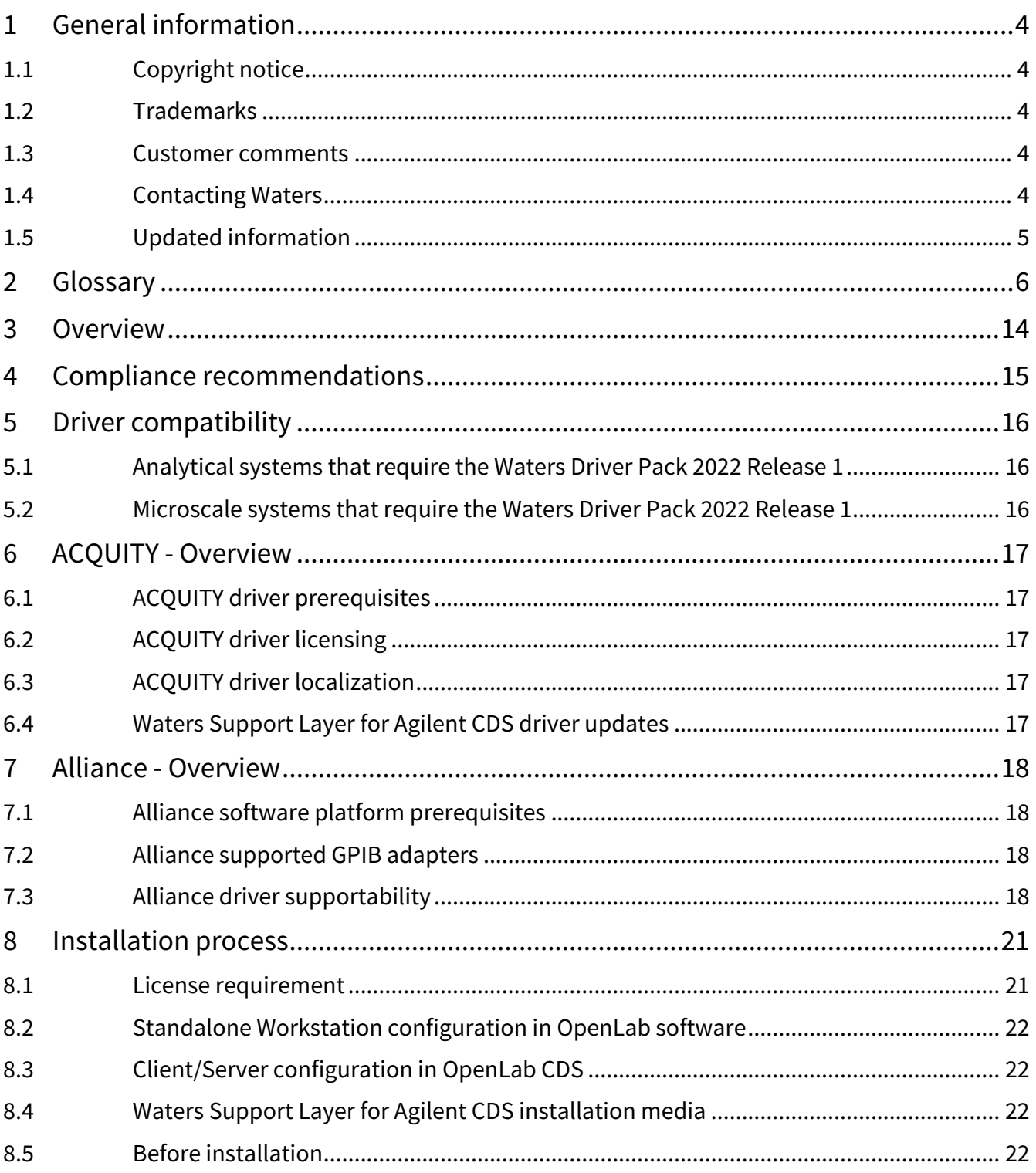

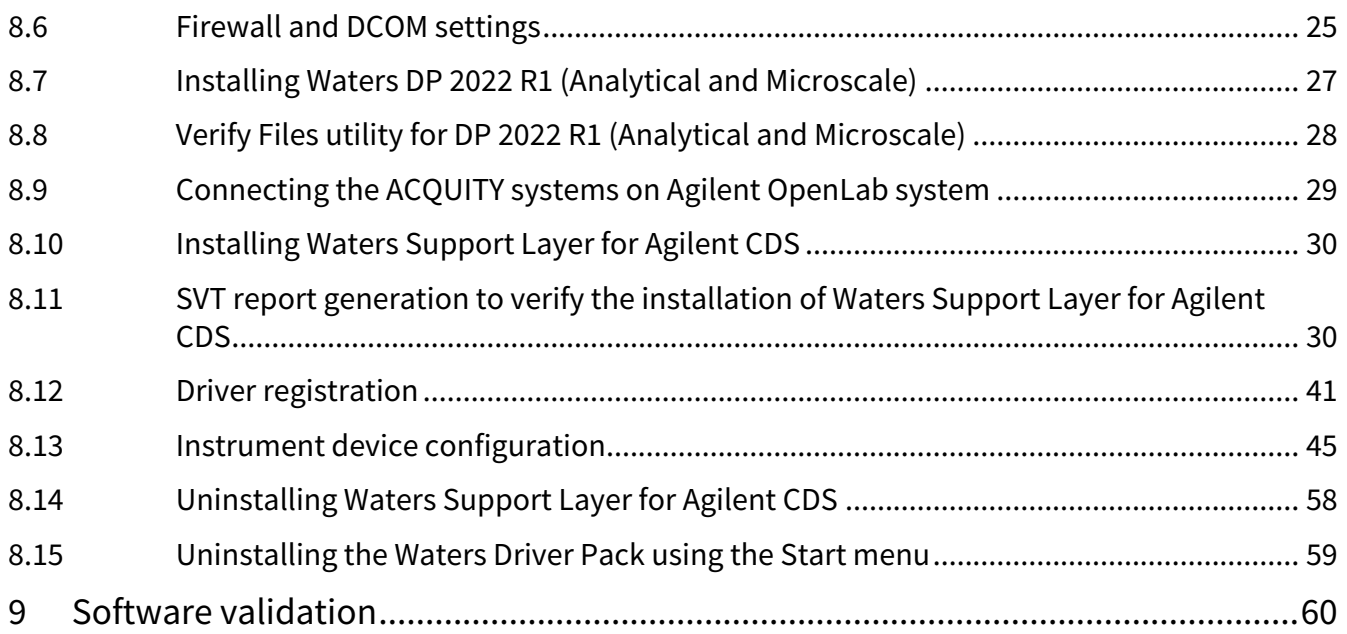

# <span id="page-3-0"></span>**1 General information**

# <span id="page-3-1"></span>**1.1 Copyright notice**

© 2024 WATERS CORPORATION. THIS DOCUMENT OR PARTS THEREOF MAY NOT BE REPRODUCED IN ANY FORM WITHOUT THE WRITTEN PERMISSION OF THE PUBLISHER.

The information in this document is subject to change without notice and should not be construed as a commitment by Waters Corporation. Waters Corporation assumes no responsibility for any errors that may appear in this document. This document is believed to be complete and accurate at the time of publication. In no event shall Waters Corporation be liable for incidental or consequential damages in connection with, or arising from, its use. For the most recent revision of this document, consult the Waters website ([www.waters.com\)](http://www.waters.com).

## <span id="page-3-2"></span>**1.2 Trademarks**

ACQUITY and Waters are trademarks of Waters Corporation.

Agilent is a registered trademark of Agilent Technologies Inc.

All other trademarks are property of their respective owners.

## <span id="page-3-3"></span>**1.3 Customer comments**

We seriously consider every customer comment we receive. Help us better understand what you expect from our documentation so that we can continuously improve its accuracy and usability. To report any errors that you encounter in this document or to suggest ideas for otherwise improving it, reach us at [tech\\_comm@waters.com.](mailto:tech_comm@waters.com)

## <span id="page-3-4"></span>**1.4 Contacting Waters**

Contact Waters with technical questions regarding the use, transportation, removal, or disposal of any Waters product. You can reach us through the Internet, telephone, fax, or conventional mail.

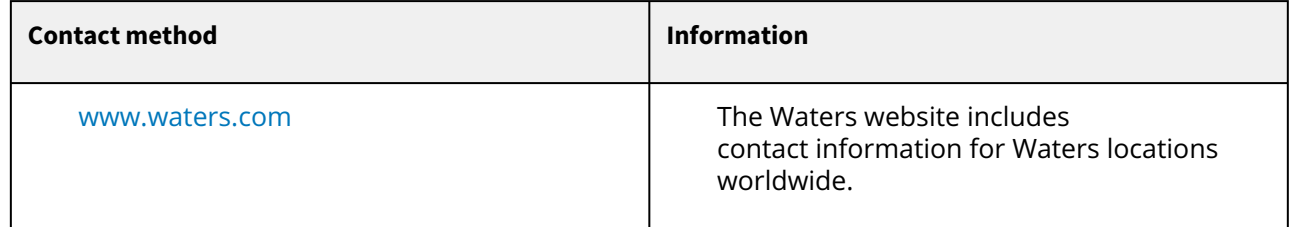

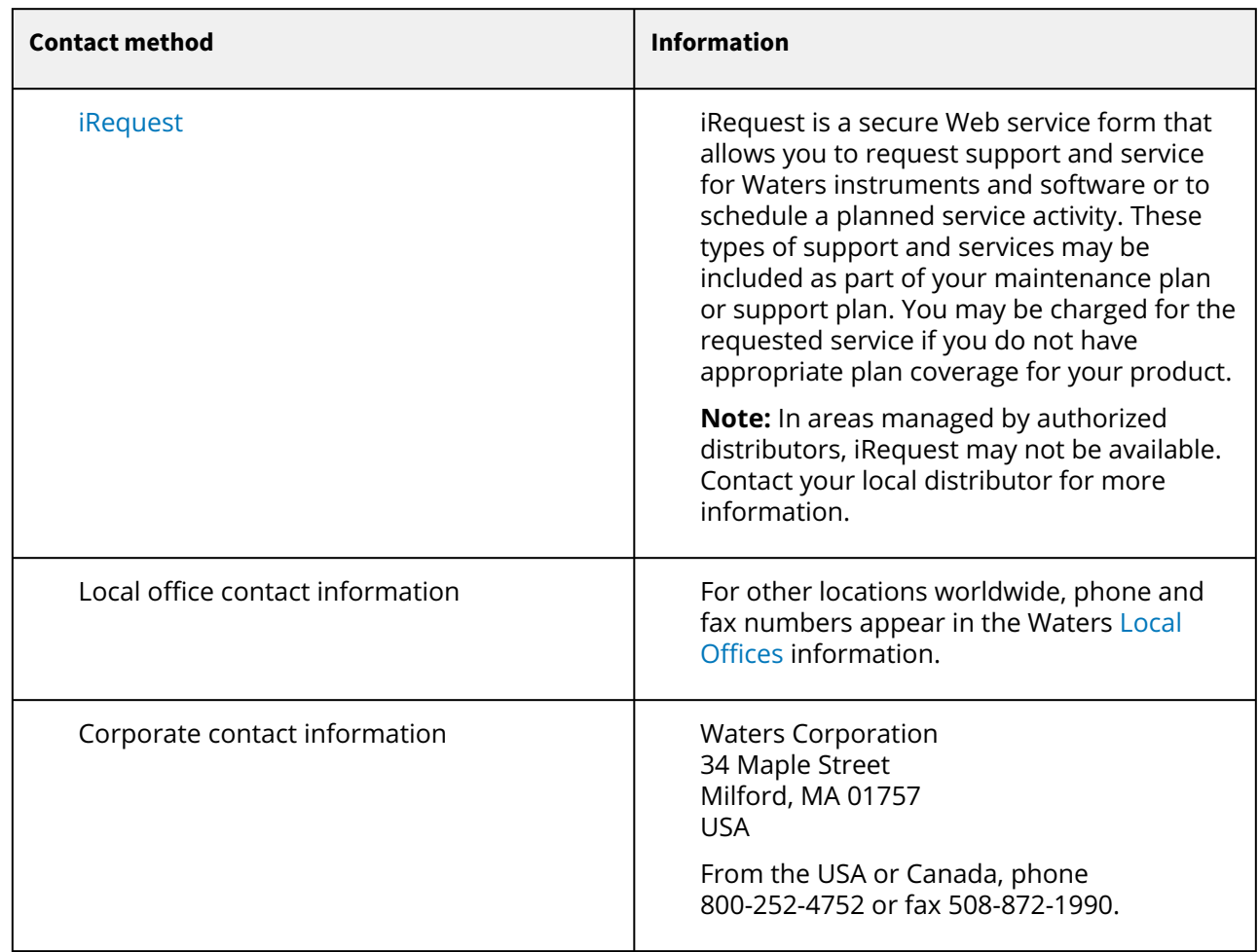

# <span id="page-4-0"></span>**1.5 Updated information**

Refer to the Waters website ([www.waters.com](http://www.waters.com)) and click **Support > Support Documents and Downloads** for updates to this document.

# <span id="page-5-0"></span>**2 Glossary**

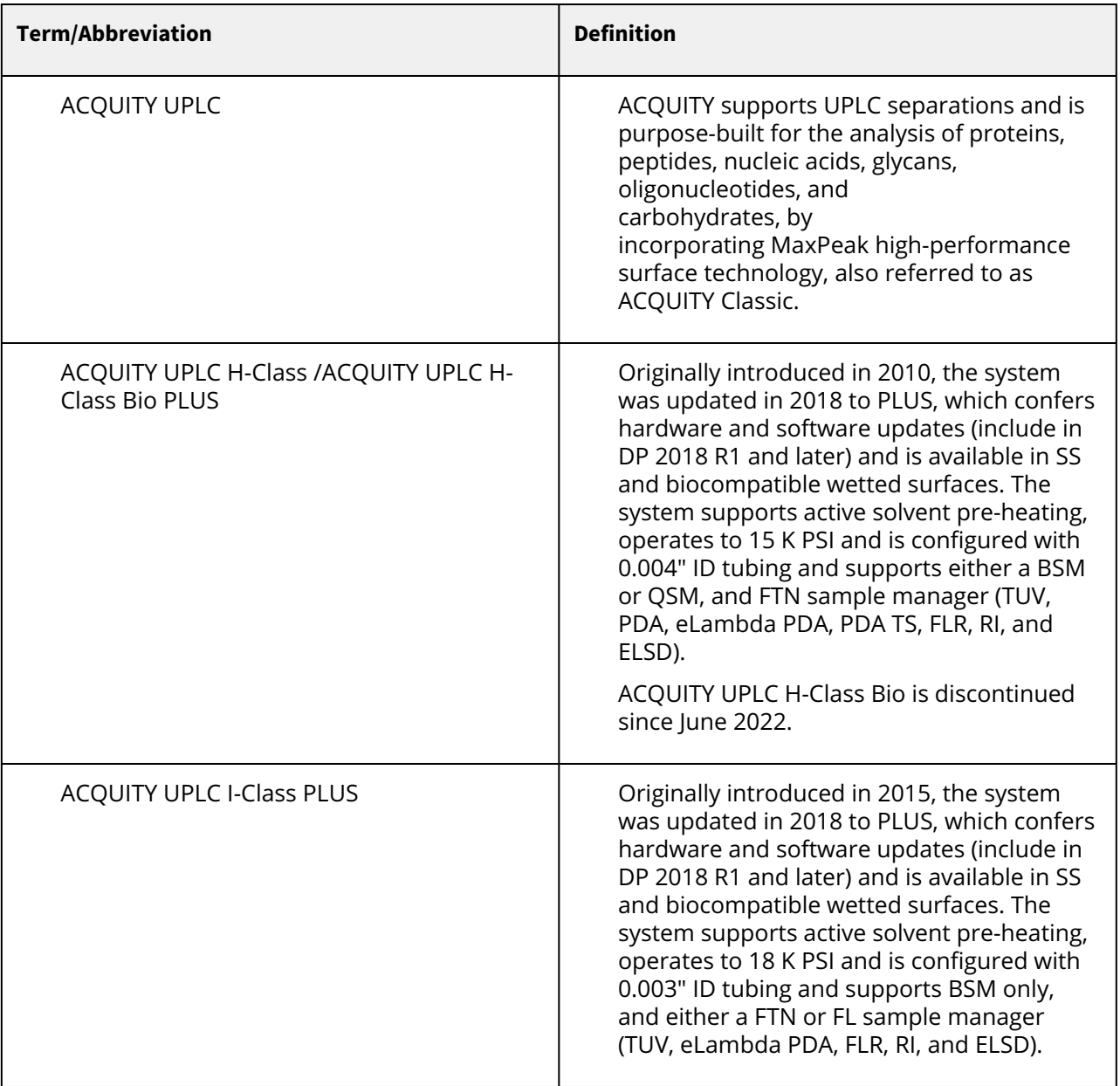

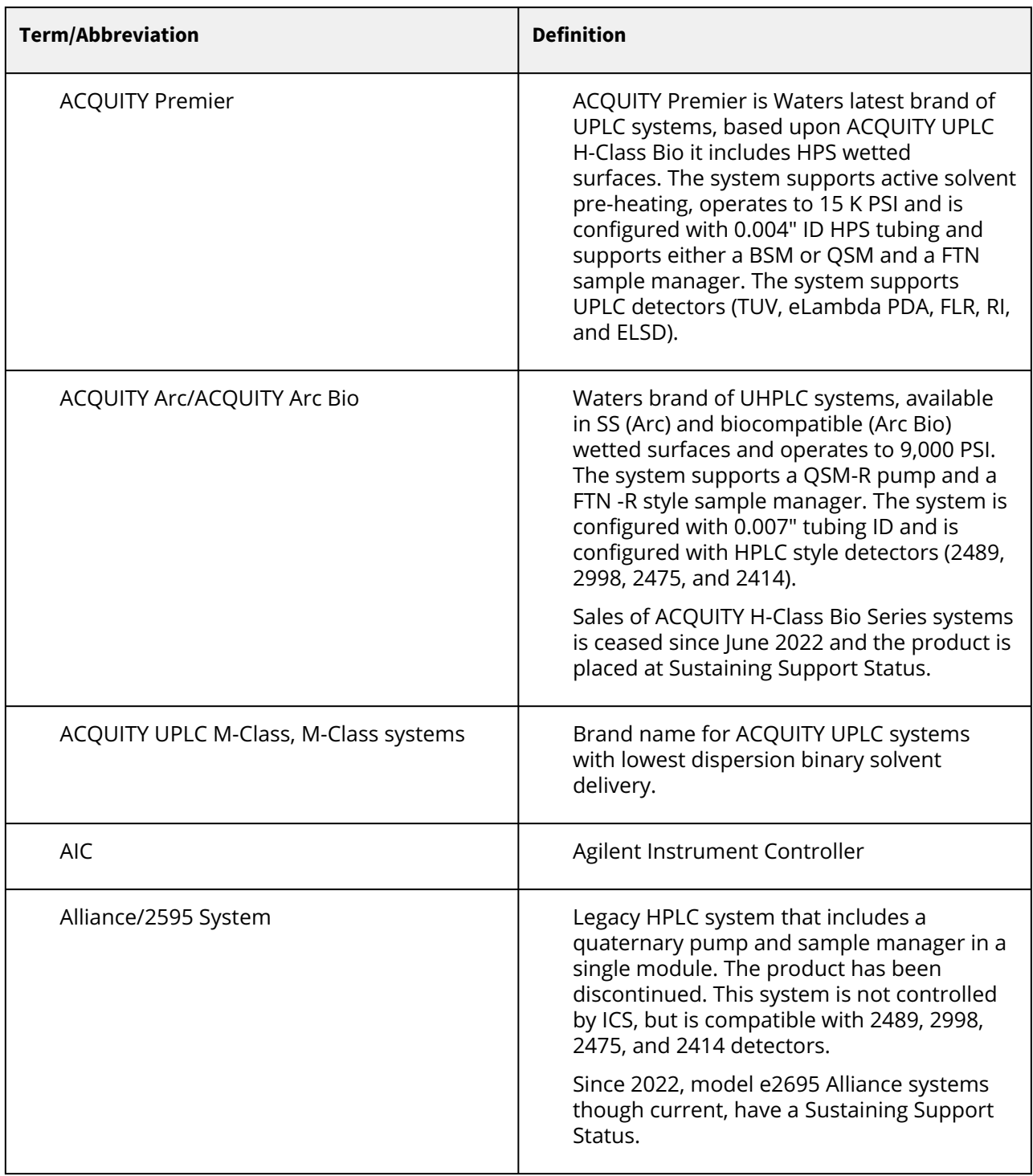

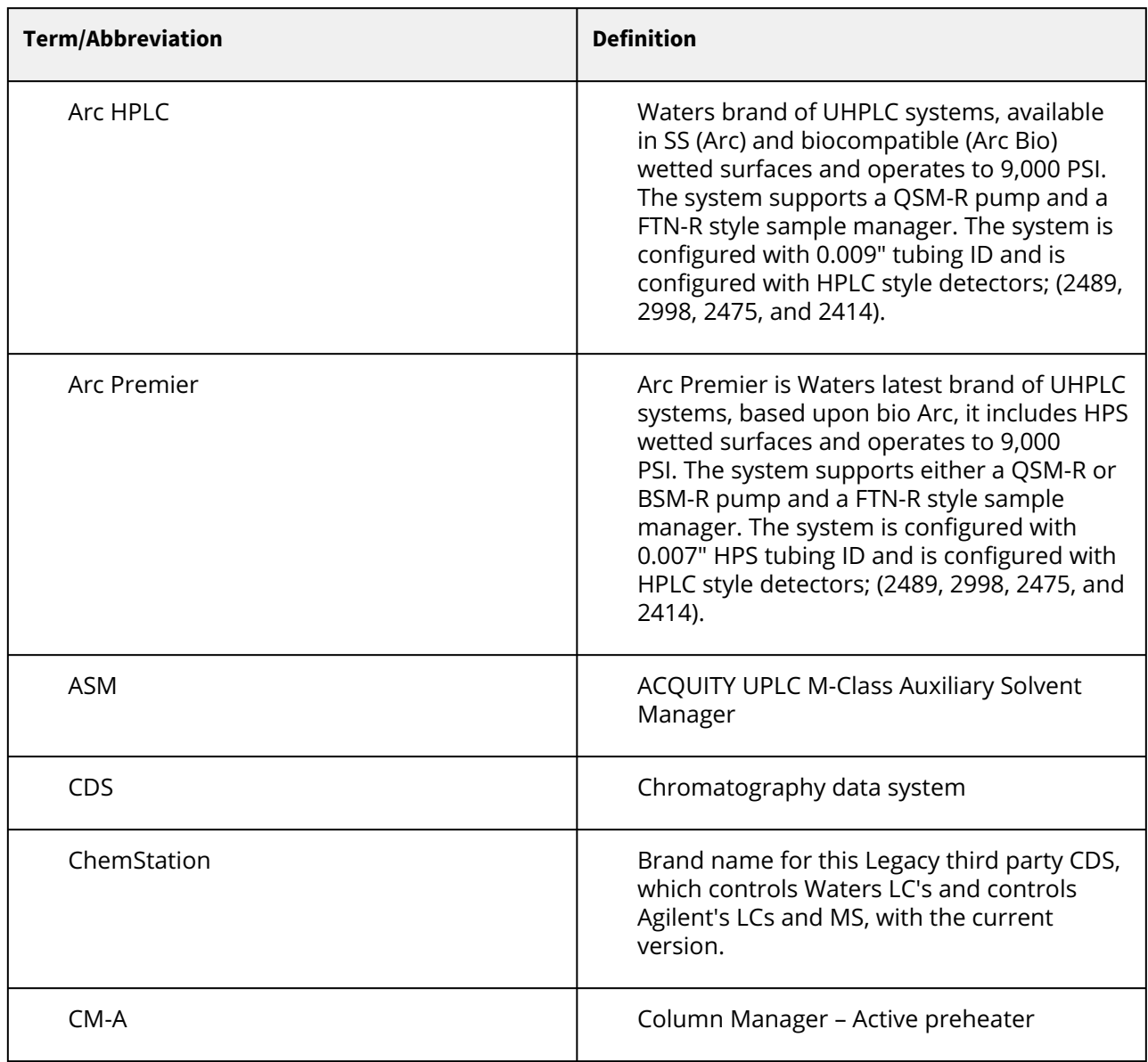

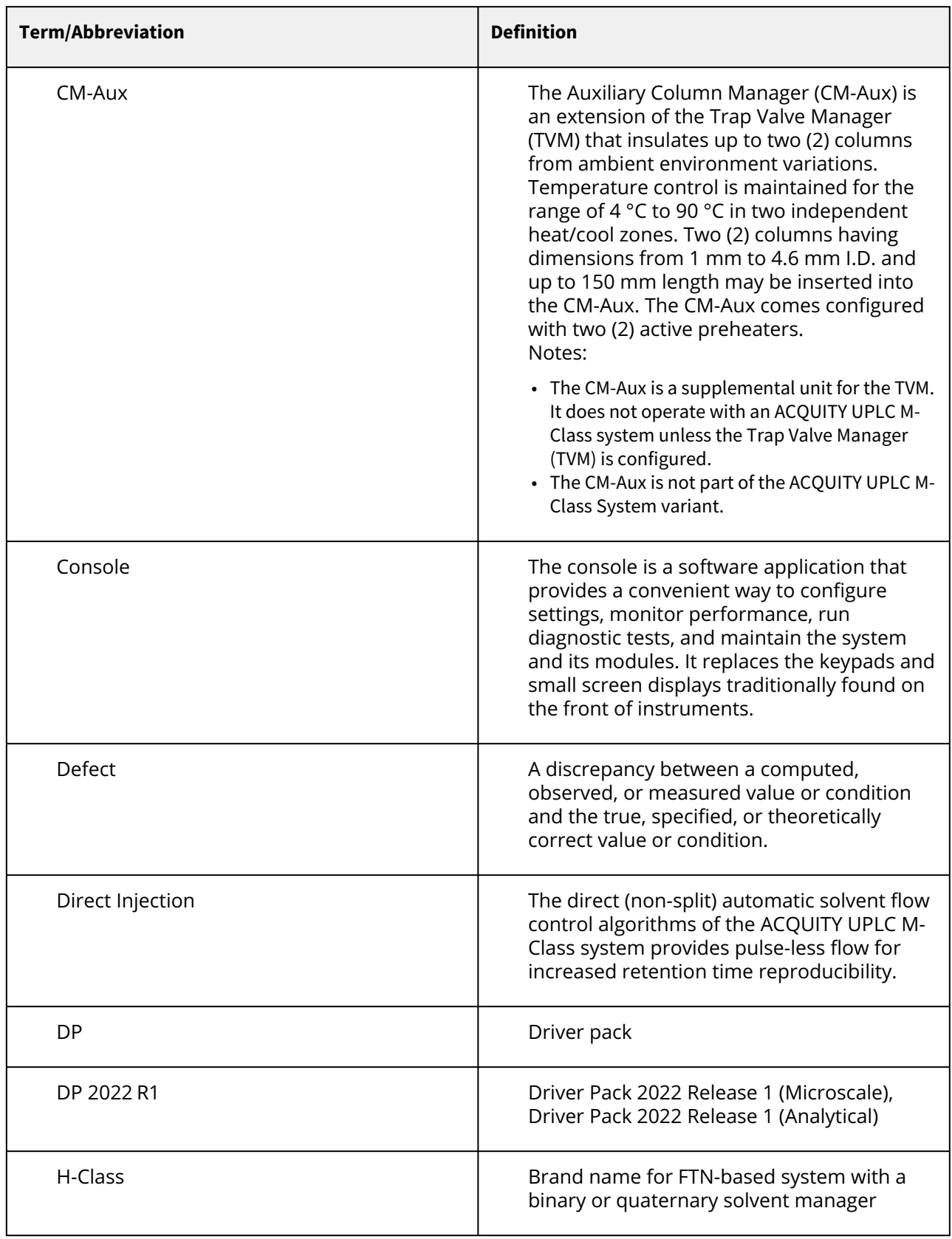

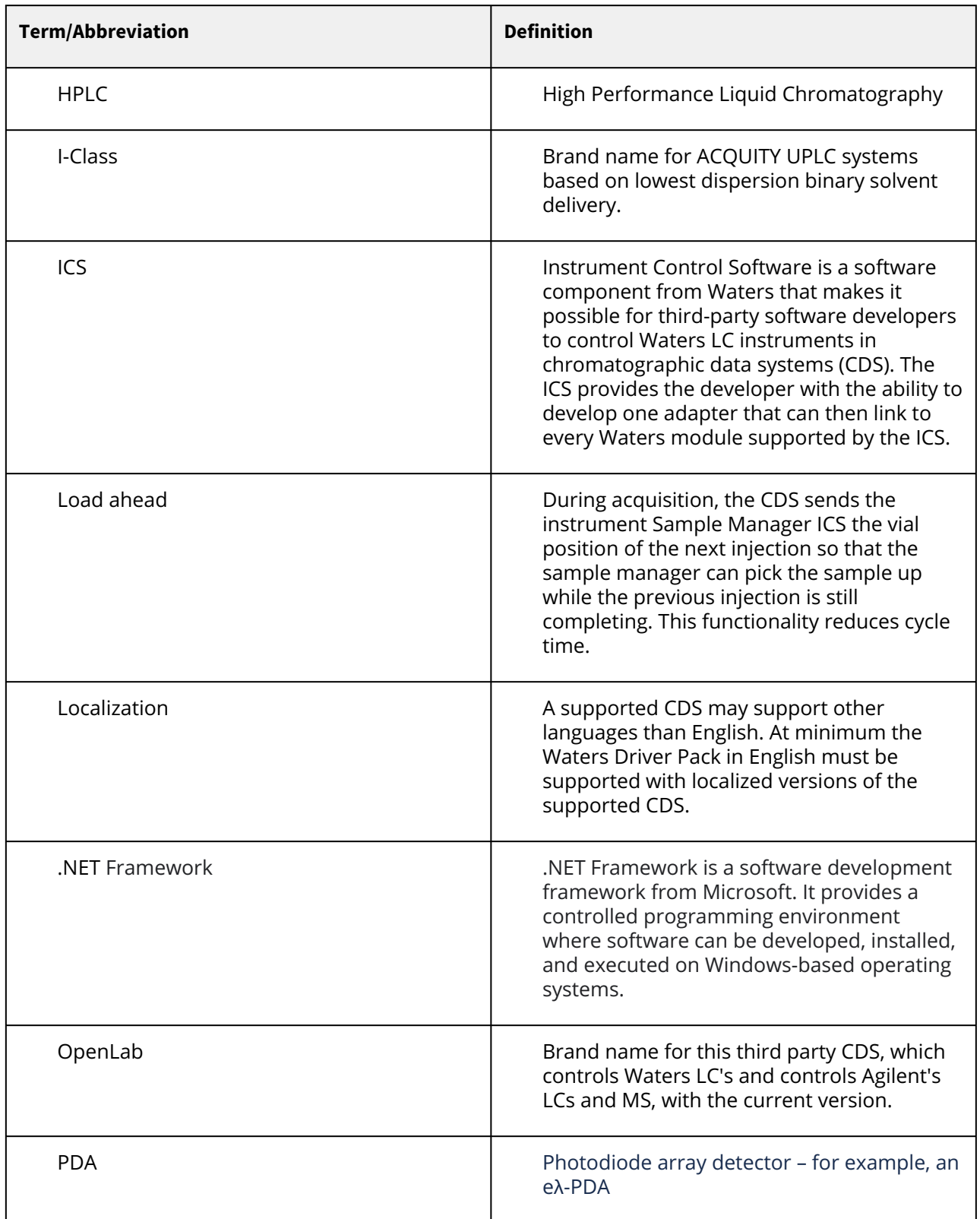

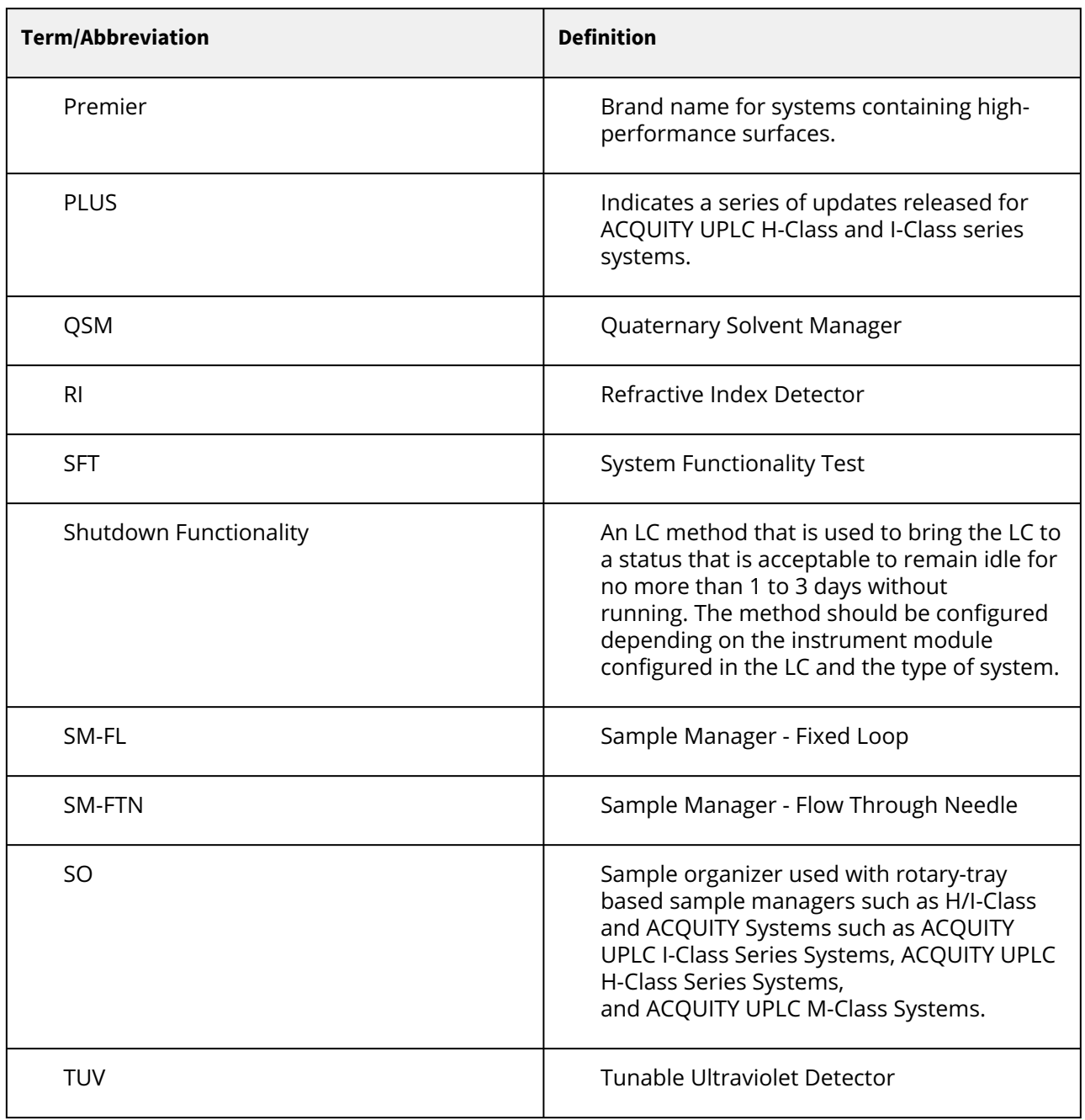

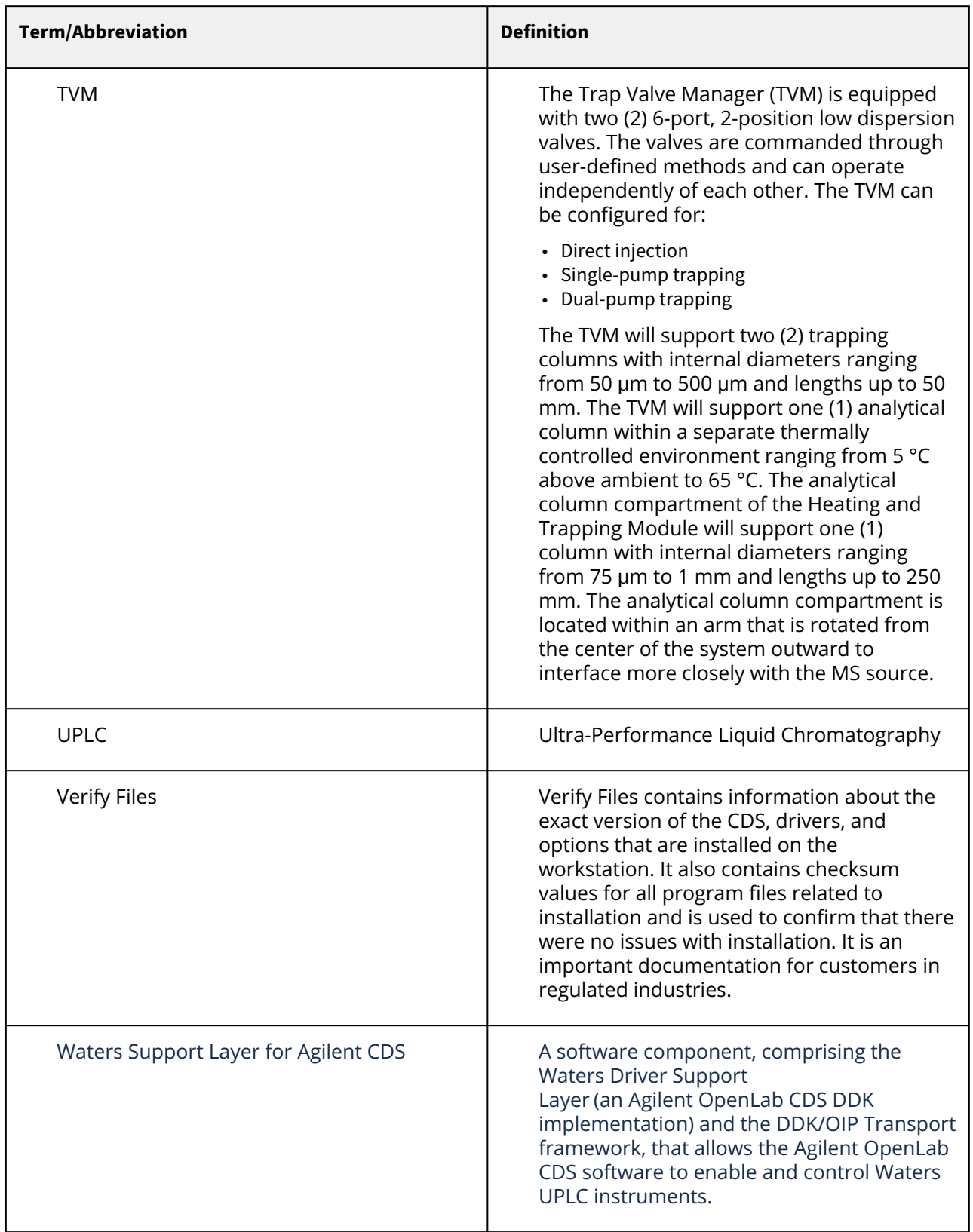

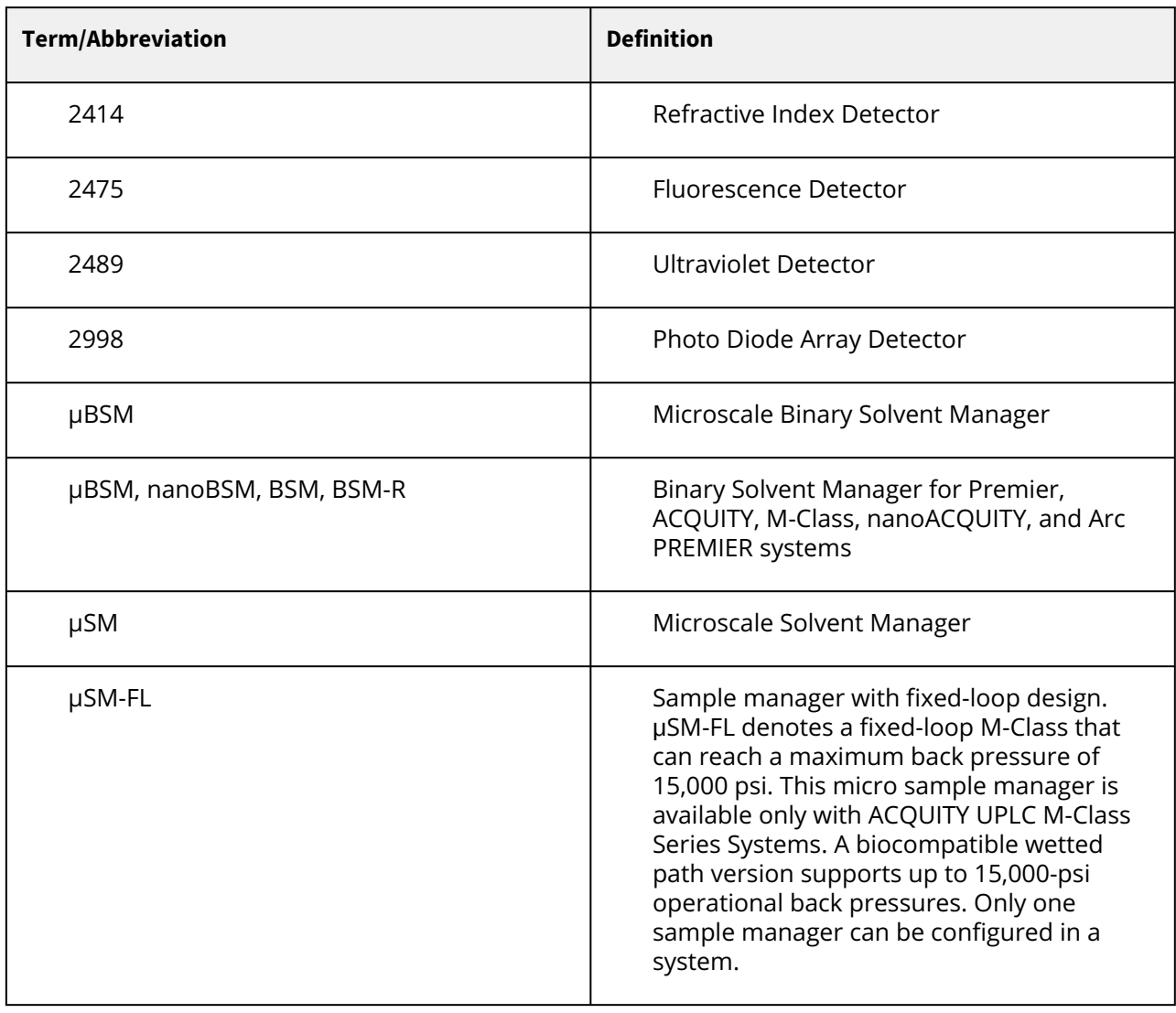

# <span id="page-13-0"></span>**3 Overview**

This installation guide illustrates the installation and configuration procedures of Waters Driver Pack 2022 Release 1 (Analytical and Microscale) and Waters Support Layer for Agilent CDS on LC systems.

### **Notes:**

- Some parameters are different from those in Waters Driver Pack Microscale.
- To control Microscale systems, Waters Driver Pack 2022 Release 1 (Microscale) must be installed.

# <span id="page-14-0"></span>**4 Compliance recommendations**

Any time you install, change, or uninstall software or system modules in a regulated environment, Waters recommends that you follow your organization's approved change control procedure.

You must assess the impact of the changes described in the release notes on the qualification status and validation for the intended use of your system, including any impact on personnel, methods, laboratory workflows, or connected equipment, and scale your activities accordingly.

# <span id="page-15-0"></span>**5 Driver compatibility**

The release of Waters Support Layer for Agilent CDS provides support for acquisition control of the following LC systems:

## <span id="page-15-1"></span>**5.1 Analytical systems that require the Waters Driver Pack 2022 Release 1**

- ACQUITY Premier Systems
- ACQUITY H-Class PLUS Systems
- ACQUITY I-Class PLUS Systems
- Arc Premier (quaternary) Systems
- Arc HPLC Systems
- ACQUITY Arc Systems

#### **Legacy systems**

- ACQUITY UPLC Systems
- ACQUITY Arc Bio Systems
- ACQUITY H-Class Bio PLUS Systems
- Alliance HPLC Systems

## <span id="page-15-2"></span>**5.2 Microscale systems that require the Waters Driver Pack 2022 Release 1**

• ACQUITY UPLC M-Class Systems

# <span id="page-16-0"></span>**6 ACQUITY - Overview**

## <span id="page-16-1"></span>**6.1 ACQUITY driver prerequisites**

The following prerequisites must be met:

- The Workstation or AIC requires a physically separate, dedicated LAN card for the ACQUITY driver.
- It is possible to combine a Waters ACQUITY instrument with the following non-Waters modules:
	- Agilent LC/MSD iQ (G6160A)
	- Generic modules such as Agilent 35900E and SS420X

**Note:** Typically, it is not possible to combine other Agilent and Waters ACQUITY modules within one instrument. This is supported with an Agilent MSD. Refer to the *Combining Waters LC with Agilent InfinityLab LC/MSD Quick Start Guide***.**

- You can combine ACQUITY instruments with other instruments up to the maximum number of supported instruments allowed by OpenLab CDS.
- All Waters ACQUITY instruments controlled with this driver communicate through a common ACQUITY server service on the acquisition computer. The Driver Pack for Third Party Control from Waters Corporation installs this service.
- It is possible to configure and operate up to four ACQUITY systems on one AIC. However, because each ACQUITY system utilizes the same common ACQUITY Server service, an issue with one system would affect the other systems on the same AIC. Because of this dependency, Waters does not recommend operating more than one ACQUITY instrument on a single Workstation or AIC.

# <span id="page-16-2"></span>**6.2 ACQUITY driver licensing**

**OpenLab CDS:** When installed, the M8505BA Waters LC Control for OpenLab CDS product enables and consumes one non-Agilent instrument connection license.

**OpenLab EZChrom and OpenLab ChemStation:** When installed, the M8505AA Waters LC Control for OpenLab EZChrom and OpenLab ChemStation product enables and consumes one instrument control license and one Waters LC license.

# <span id="page-16-3"></span>**6.3 ACQUITY driver localization**

The driver is supported in English, Japanese, and Chinese. Locale settings are supported as long as the decimal symbol is a dot (.) and the digit grouping is a comma (,).

## <span id="page-16-4"></span>**6.4 Waters Support Layer for Agilent CDS driver updates**

Waters Support Layer for Agilent CDS can be downloaded from the Waters website ([www.waters.com\)](http://www.waters.com/) and is available for ordering. An acquisition data license for the CDS is required.

[To access Agilent Support Documents, users can register and obtain this information at https://](https://agilent.subscribenet.com/) agilent.subscribenet.com/, available from [Agilent.com](http://Agilent.com).

# <span id="page-17-0"></span>**7 Alliance - Overview**

## <span id="page-17-1"></span>**7.1 Alliance software platform prerequisites**

The following prerequisites must be met to have a fully supported CDS system in which the Waters Alliance driver operates:

## **7.1.1 Supported web browsers**

- Internet Explorer 10 or 11
- Google Chrome 64 bit Rev 40 or higher

**Note:** The Workstation or AIC requires a physically separate, dedicated LAN card for eAlliance and Alliance LAN detectors.

## <span id="page-17-2"></span>**7.2 Alliance supported GPIB adapters**

A separate inject start cable is required if modules connected with Ethernet are used such as HPLC detectors. Waters Alliance driver is supported with the following 488.2 compatible GPIB adapters:

- National Instrument 488.2 PCI-GPIB card The driver supports up to TWO National Instrument PCI-GPIB adapters per computer. Part for Windows OS based system, NI Part # 778032-01.
- National Instrument GPIB-USB-HS Supported with up to TWO National Instrument GPIB-USB-HS per computer. Part for Windows OS based system, NI Part # 778927-01.
- Keysight GPIB/USB
	- Supported with up to TWO Keysight GPIB/USB per computer.
- NI GPIB-ENET device

Part for Windows OS based system, NI Part for GPIB-ENET/1000 781630-xx, where xx denotes the country power option.

For more details on how to install the NI or Keysight 488.2 driver, refer to the *Driver Installation and User's Guide (Waters Alliance HPLC Instrument Control Add-On Installation, Upgrade and Migration Guide)*.

#### **Note:**

- Each Waters Alliance HPLC stack (Alliance + related detectors) must have its own GPIB adapter. It is not possible to share the same GPIB buses along with modules from two different HPLCs. It is not supported to mix different types of GPIB adapters on the same computer.
- A trigger cable (start cable) is required for Alliance detectors.
- The National Instrument GPIB adapters can be ordered from [www.ni.com](http://www.ni.com).
- The Keysight GPIB adapter can be ordered from [www.keysight.com.](http://www.keysight.com)

# <span id="page-17-3"></span>**7.3 Alliance driver supportability**

### **7.3.1 Driver licensing**

**OpenLab CDS:** When installed, the M8505BA Waters Alliance Control for OpenLab CDS product enables and consumes one non-Agilent instrument connection license.

**OpenLab EZChrom and OpenLab ChemStation:** When installed, the M8505AA Waters Alliance Control for OpenLab EZChrom and OpenLab ChemStation product enables and consumes one instrument control license and one Waters LC license.

## **7.3.2 Driver globalization and localization**

- Supported Driver Languages: English only
- Localization of driver documentation: English only
- Specific O/S language and regional settings: The driver has been fully validated for English (US) local settings/format. Other locale settings are supported if the decimal symbol is a dot (.) and the digit grouping is a comma (,).

## **7.3.3 Driver virtualization**

Operating instrument drivers in a virtualized operating system is possible provided the main CDS software supports virtualization. OpenLab CDS only supports virtualization for clients, thus allowing instruments to be created, configured, and viewed.

For more details regarding supported virtualization platforms, refer to the *OpenLab CDS Requirements Guide*.

## **7.3.4 Driver updates and distribution**

Waters Support Layer for Agilent CDS can be downloaded from [www.waters.com](http://www.waters.com/) and is available for ordering. An acquisition data license for the CDS is required.

[To access Agilent Support Documents, users can register and obtain this information at https://](https://agilent.subscribenet.com/) agilent.subscribenet.com/, available from [Agilent.com](http://Agilent.com).

## **7.3.5 Driver-to-driver compatibility**

Waters Alliance driver is not compatible with any other or legacy version of the same driver. You must uninstall all the previous versions of the driver before installing a new Waters Alliance driver.

## **7.3.6 Driver-to-driver interoperability**

This table lists the known compatibilities or limitations of the Waters Alliance driver in combination with Agilent and Waters instrument drivers that may be resident or co-execute on the same controller. ACQUITY and Alliance instruments can coexist.

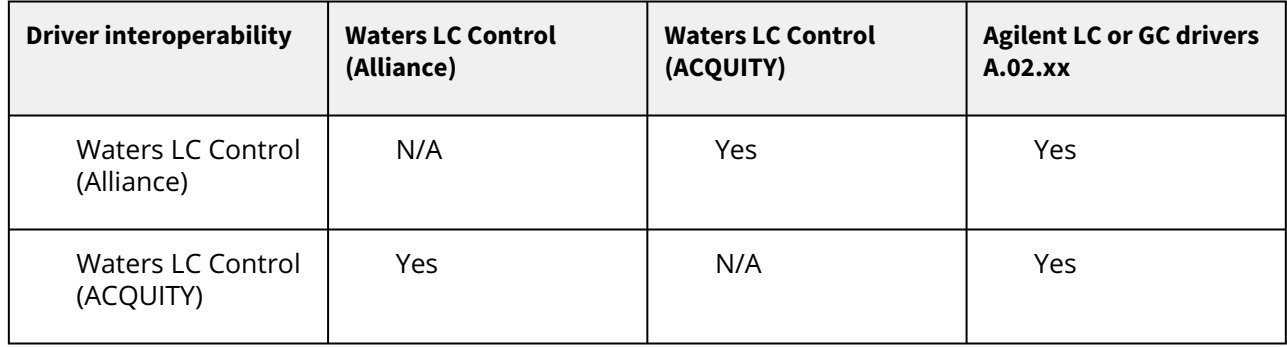

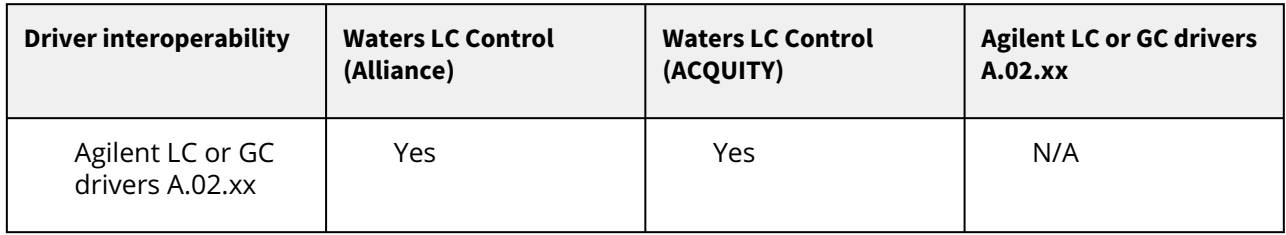

### **Note:**

- Agilent LC or GC drivers A.02.xx require a dedicated network switch for the Alliance instrument when controlled by LAN.
- Instrument modules from different vendors connected to the same Alliance instrument are not supported.

# <span id="page-20-0"></span>**8 Installation process**

## <span id="page-20-1"></span>**8.1 License requirement**

Agilent control of Waters LC instruments requires a license, refer to the following information from Agilent:

### **8.1.1 Generating the license file in SubscribeNet**

[To generate the license file in SubscribeNet, refer to](https://www.agilent.com/en/support/generate-the-license-file-in-subscribenet-faq) How to Generate the License File in SubscribeNet | Agilent.

### **8.1.2 Installing a license file in the Agilent OpenLab software control panel**

To install a license file, perform the following steps:

1. Click **Windows Start > Agilent Technologies > Control Panel** or double-click the Agilent OpenLab Control Panel icon in the Agilent OpenLab software control panel.

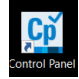

#### 2. Click the **Administration** tab and then click **Add License**.

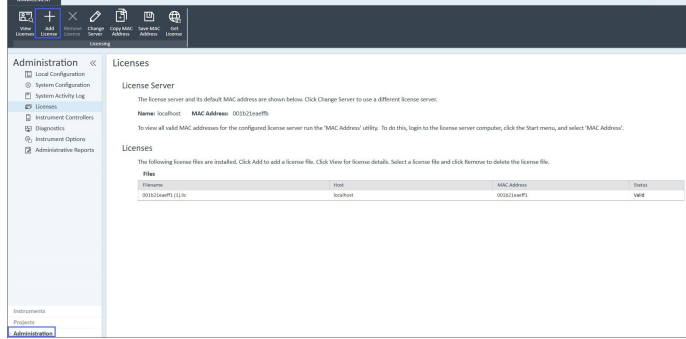

3. In the **Add Licenses** window, select the **Select a license file** radio button and then click **Browse**.

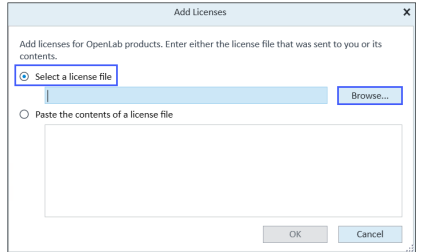

4. Navigate to the downloaded license file.

- 5. Click **Open > Ok**.
- 6. Click **Generate** or **View Licenses**.

7. Restart the PC. The license appears in the list of licenses in the Agilent OpenLab software control panel and in SubscribeNet.

# <span id="page-21-0"></span>**8.2 Standalone Workstation configuration in OpenLab software**

Windows 10 Operating System is required for Standalone Workstation configuration.

## <span id="page-21-1"></span>**8.3 Client/Server configuration in OpenLab CDS**

To set up an OpenLab Client/Server configuration, three PCs are required:

- OpenLab Client Windows 10
- OpenLab AIC Windows 10
- OpenLab Server Windows Server 2012 R2, Windows Server 2016, and Windows Server 2019

Waters Support Layer for Agilent CDS and DP 2022 R1 must be installed in both AIC and client. You need not install them in the server.

## <span id="page-21-2"></span>**8.4 Waters Support Layer for Agilent CDS installation media**

The media shipped with the ACQUITY UPLC (I-Class and H-Class), ACQUITY Classic, Alliance HPLC, Arc-HPLC, and Microscale systems provides acquisition control and contains the following software:

• Waters DP 2022 R1 Analytical (667006771) and Microscale (667006778)

Waters DP 2022 R1 (Analytical and Microscale) includes instrument drivers and their associated firmware files, as well as the Deployment Manager and firmware AutoLoader. The Deployment Manager installs instrument drivers and deploys firmware files on a computer. The AutoLoader updates firmware on the instruments connected to the computer.

• Waters Support Layer for Agilent CDS

#### **Note:**

- Uninstall previous installations of the ACQUITY driver (ACQUITY 2.4, Alliance 6.3.1) and the Waters Driver Pack (DP 2020 R1) before installing the Waters Support Layer for Agilent CDS and DP 2022 R1.
	- [To uninstall the Waters Support Layer for Agilent CDS, refer to Uninstalling Waters Support Layer for](#page-57-1)  Agilent CDS.
	- [To uninstall the Waters Driver Pack \(using the Start menu\), refer to Uninstalling the Waters Driver Pack](#page-58-1)  using the Start menu.
- After the Agilent OpenLab software is installed, you must first install the Waters DP 2022 R1, and then the Waters Support Layer for Agilent CDS.

## <span id="page-21-3"></span>**8.5 Before installation**

You must ensure that the following conditions are met before the installation begins:

- 1. .NET Framework is available and version 3.5 is installed.
- 2. Agilent OpenLab software (OpenLab CDS/OpenLab EZChrom/OpenLab ChemStation) is installed.
- 3. Instrument stack is available, powered-on, and connected to the Agilent Instrument Controller (AIC or workstation).
- 4. Exit all applications and restart the computer.
- 5. Log on as a user with local administrator privileges.
- 6. See the Waters Driver Pack 2022 Release 1 Installation and Configuration Guide (715006278) Revision A for complete information and guidelines.
- 7. At installation, the automatic IP address setting protocol should be set to the alternative range.

### **8.5.1 Connect the instrument modules**

**Note:** Ensure that the Waters ACQUITY modules are turned off.

To connect the Waters ACQUITY modules to a Workstation or AIC:

- 1. Connect a LAN cable from each ACQUITY module to the network switch.
- 2. Connect a second LAN cable from the dedicated LAN card on the Workstation or AIC to the switch.

**Note:** Perform steps 1 and 2 to connect the Alliance instrument modules.

### **8.5.2 Configure the Workstation or AIC IP Address**

The ACQUITY modules use LAN communication to connect to the Workstation or AIC. The AIC or Workstation physically requires a separate dedicated LAN card to connect to the appropriate instrument modules. You must manually configure the IP address.

To configure the IP address:

- 1. Go to **Microsoft Control Panel** > **Network and Sharing Center** > **Change adapter settings**.
- 2. Right-click your Network adapter, which is connected to the instrument.
- 3. To open the **Local Area Connection Properties** window, select **Properties**.

4. From the connections list, select the **TCP/IPv4** for your instrument LAN card, and then select **Properties**.

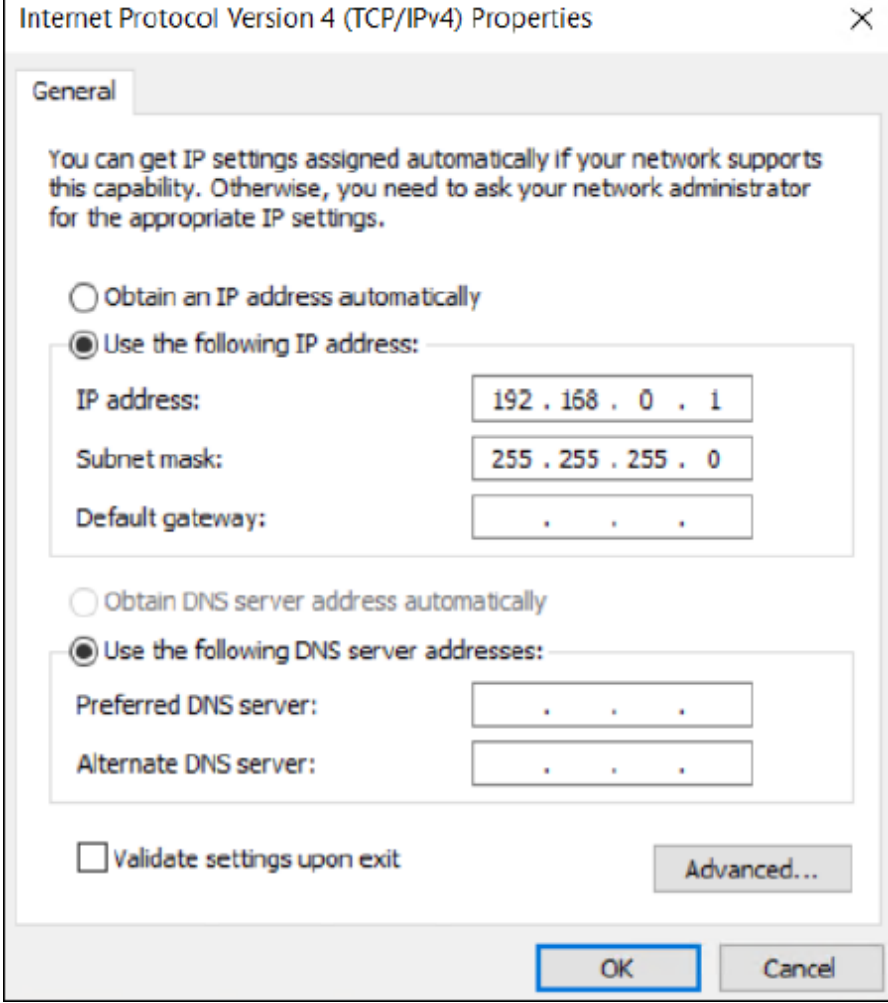

- 5. From the **General** tab, select **Use the following IP address**.
	- a. Specify the IP address: 192.168.0.1.
	- b. Specify the Subnet mask: 255.255.255.0.
- 6. Click **OK**.

### **8.5.3 Configuring Microsoft .NET 3.5 Framework**

You must install Microsoft .NET Framework 3.5 manually on computers running Windows 10. The operating system installs and enables a newer version of the .NET Framework by default. To install .NET Framework 3.5 on Windows 10:

- 1. From Control Panel, select **Programs > Programs and Features > Installed Updates**. **Tip**: To access the Control Panel in Windows 10, type **Control Panel** in the Cortana search box.
- 2. Click **Turn Windows features on or off**.
- 3. Select the **.NET Framework 3.5 (includes .NET 2.0 and 3.0)** check box, and then click **OK**.
- 4. On the Windows Features page, click **Close** when the installation is complete.

**Note:** Windows 10 has .NET 4.7.2 pre-installed, and the .NET 4.7.2 is backward compatible with all versions back to 4.0.

## **8.5.4 Configuration of Sample Manager (FTN-H or FTN-I or FL-I or FTN-R) using direct Ethernet communication**

- 1. Turn off the Sample Manager by pressing the On/Off button on the front of the device.
- 2. Connect the Waters ACQUITY UPLC system to the computer through LAN (Ethernet) communication from the Sample Manager to the computer.
- 3. Use a LAN cable to connect the Solvent Manager, the Sample Manager, and, if used, the Column Manager and/or detectors.

## <span id="page-24-0"></span>**8.6 Firewall and DCOM settings**

If you are installing the Waters Driver Pack on a Workstation or an AIC, refer to the following table for detailed DCOM settings and permissions.

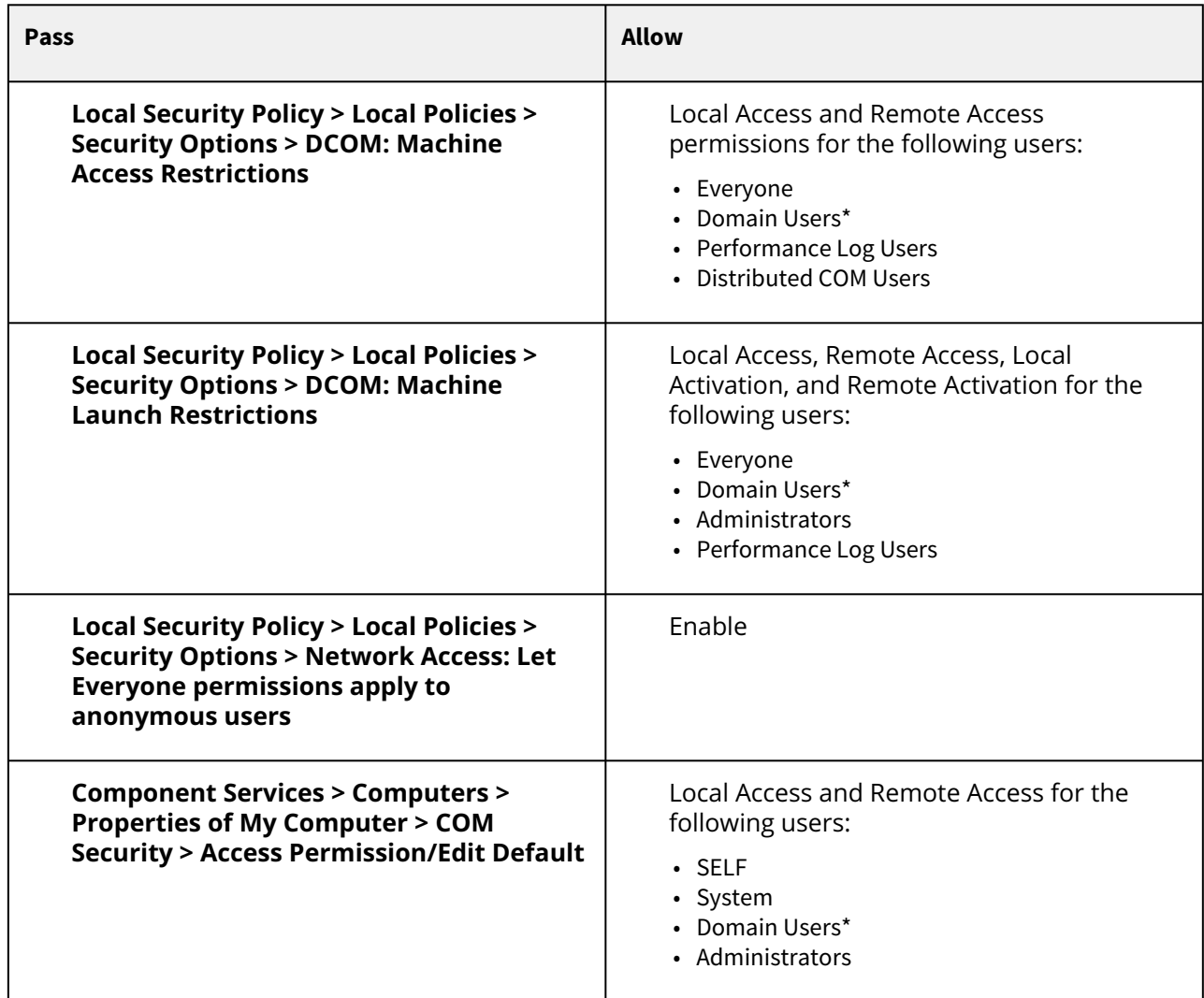

The DCOM Settings and Permissions on Workstation and AIC:

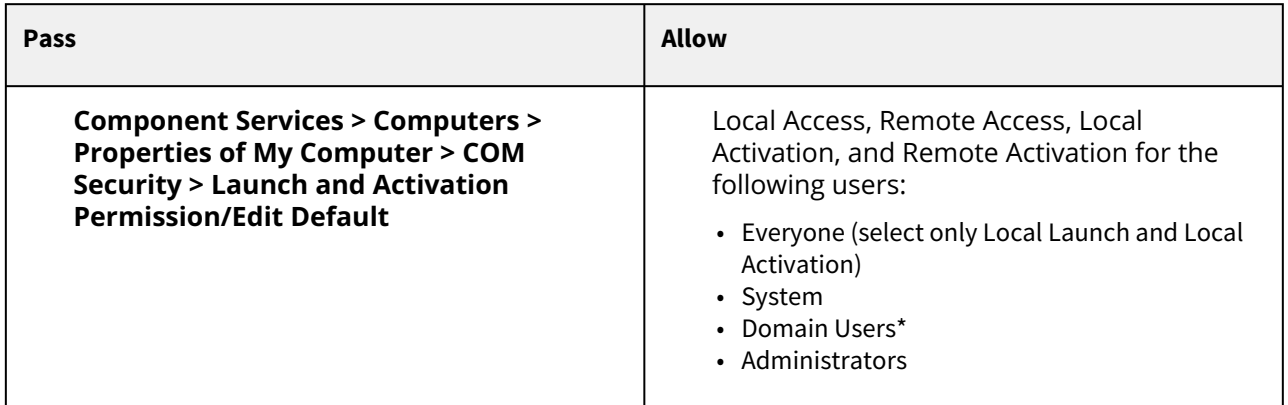

\* Domain Users may or may not appear depending on how the domain is deployed at the customer site. If you use a domain environment, you must add them manually.

Refer to the following table for more firewall settings.

Firewall inbound rules on AIC:

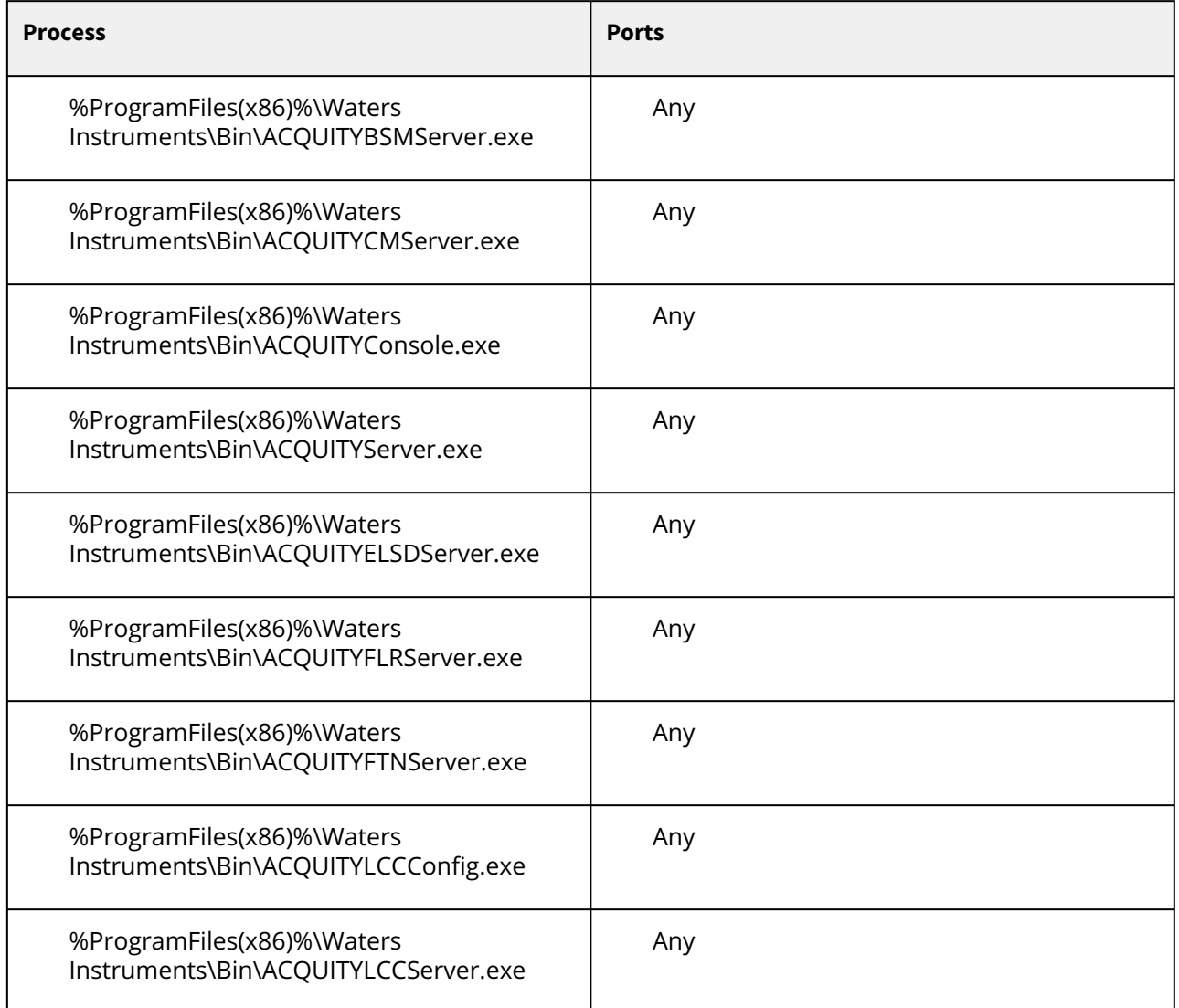

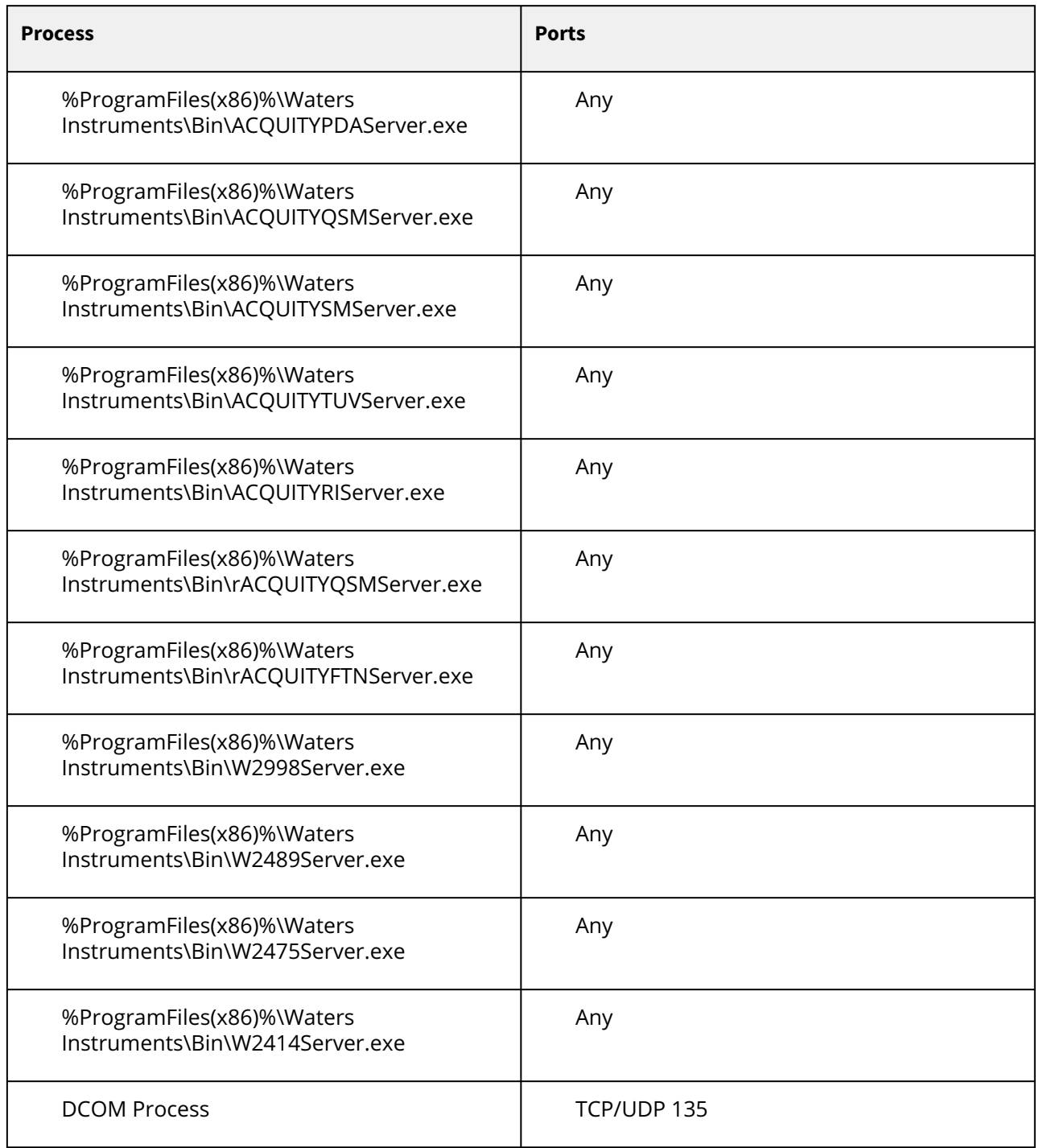

# <span id="page-26-0"></span>**8.7 Installing Waters DP 2022 R1 (Analytical and Microscale)**

**Note**: If a previous version of Waters DP is installed, you must uninstall it before installing the new version.

To install Waters DP 2022 R1 (Analytical and Microscale) in Workstation, AIC, and Client PC:

- 1. Download Waters DP 2022 R1 with installer from the shipped media or the Waters website ([www.waters.com\)](http://www.waters.com/).
- 2. Select and extract the zip folder "667006771reva\_waters\_driver\_pack\_2022\_release\_1\_analytical.zip".
- 3. Run **Setup.exe**. **Note:** Always select Run as Administrator.
- 4. On the **Waters Instrument Drivers Welcome** page, click **Next**.
- 5. Select the **Install/Upgrade** action, and then click **Next**.
- 6. In the **Release Notes** section, select **I have read the product release notes** check box, and then click **Next**.
- 7. Select the **I agree to the License terms and Agreement** check box, and then click **Next**.
- 8. Select **Typical (recommended)** installation type, and then click **Next** to review the Waters Instrument Drivers listed.
- 9. The drivers are listed in the wizard, which shows the installation progress bar. **Note:** If you must stop the installation, click the hand icon at the end of the installation progress bar.
- 10. Click **Finish** after the instrument drivers install successfully.
- 11. A prompt appears to load the firmware.
- 12. Right-click the device or devices that require firmware update.
- 13. Select the firmware to load.
- 14. Click **Load firmware**.
- 15. After the firmware is loaded, close the window.
- 16. A window appears directing you to restart your PC. Click **Yes**.
- 17. Restart the instrument or instruments.
- 18. After the PC is restarted, go to **Control Panel > Programs > Programs and Features**. The instrument drivers installed are available in the **Control Panel > Uninstall Program** list.

**Note:** Install the Driver Pack and the Support Layer first on the AIC, and then on the Client PC.

## <span id="page-27-0"></span>**8.8 Verify Files utility for DP 2022 R1 (Analytical and Microscale)**

The Verify Files utility is an Installation Qualification (IQ) functionality for instrument drivers when used with the Waters Support Layer for Agilent CDS applications. This allows the application to include the instrument drivers and instrument driver utilities in the total IQ for the application.

The Installation Qualification test compares the installed files to the checksum created when building the instrument drivers and reporting the results.

To run the verification, go to **Start > Verify Instrument Driver Files**, and then run the Verify Instrument Driver Files tool. You can also run the verification tool using the file explorer. Navigate to C: \Program Files (x86)\Waters Instruments\Utilities and run the "VerifyICSFiles.exe" file.

After successful installation, a message, **No Installation changes were detected** appears.

If the installation fails, the report lists the names of the changed files along with the path where it is located. The user must uninstall and reinstall the driver pack.

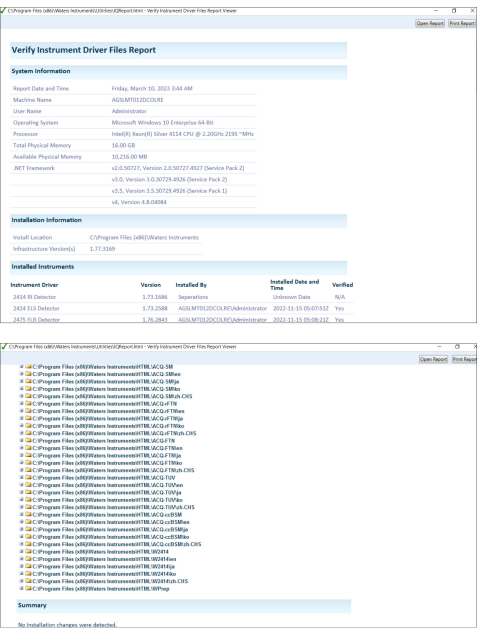

# <span id="page-28-0"></span>**8.9 Connecting the ACQUITY systems on Agilent OpenLab system**

To connect the ACQUITY systems on Agilent OpenLab system:

- 1. Power-off all the ACQUITY instrument modules.
- 2. Ensure that a power cable connects each ACQUITY module to the main supply.
- 3. Ensure that an Ethernet cable connects each ACQUITY module to the switch on the rear of the Sample Manager.
- 4. Connect an Ethernet cable from the Sample Manager switch to the desired network card on the acquisition PC.
- 5. Use the default IP Address.

#### **Note:**

To set the alternate ACQUITY IP Address through Waters DHCP Server Configuration:

a. Navigate to C:\Program Files (x86)\Waters Instruments\Waters DHCP Server Configuration and open the application.

b. Select **Server > Configuration Wizard** from the toolbar.

- c. Select the appropriate network connection for the Ethernet port being used and click **Next**.
- d. Select the desired IP address. Click **Next**.
- e. Click **Finish** in the wizard and restart the PC.
- 6. After the PC restarts, power-on all ACQUITY modules, beginning with the Sample Manager.
- 7. Verify that the left-hand LED on each ACQUITY module is steady green.
- 8. Verify that the right-hand LED on each ACQUITY module is either steady or blinking green.
- 9. Navigate to DHCP, and then verify the configured instrument modules.

#### **Notes:**

- The instrument LAN should be assigned to a different subnet than the corporate LAN (if it exists).
- Blinking LEDs indicate normal initialization/warm-up time. Times vary based on the model.
- An initially red LED is normal on optical detectors until the lamp lights, at which time the LED blinks green during warm-up, and then eventually turns steady green.

# <span id="page-29-0"></span>**8.10 Installing Waters Support Layer for Agilent CDS**

Install the Driver Pack and the Support Layer first on the AIC, and then on the Client PC.

To install Waters Support Layer for Agilent CDS in Workstation, AIC, and Client PC:

- 1. Confirm the successful installation of the Agilent OpenLab software and Waters DP 2022 R1 (Analytical or Microscale).
- 2. Insert the media that has the Waters Support Layer for Agilent CDS installer.
- 3. Open the disk and copy all the files to the local system where Agilent OpenLab CDS software is installed.
- 4. Run the msi file based on the desired system language and follow the wizard options. **Note:** On the Destination folder page, click **Next** to install to the default folder. Do NOT change the default path.
- 5. Waters Support Layer for Agilent CDS driver should be located under "Control Panel\Programs\Programs and Features".

#### **Notes:**

- For English use the WatersSupportLayerforAgilentCDS\_en-us msi file.
- For Japanese use the WatersSupportLayerforAgilentCDS\_ja-jp msi file.
- For Chinese use the WatersSupportLayerforAgilentCDS\_zh-cn msi file.

## <span id="page-29-1"></span>**8.11 SVT report generation to verify the installation of Waters Support Layer for Agilent CDS**

After the installation of the Waters Support Layer for Agilent CDS, you must run the SVT report.

## **8.11.1 SVT report generation in OpenLab CDS**

To generate the Software Validation Test report in OpenLab CDS:

1. Launch the Software Verification Tool.

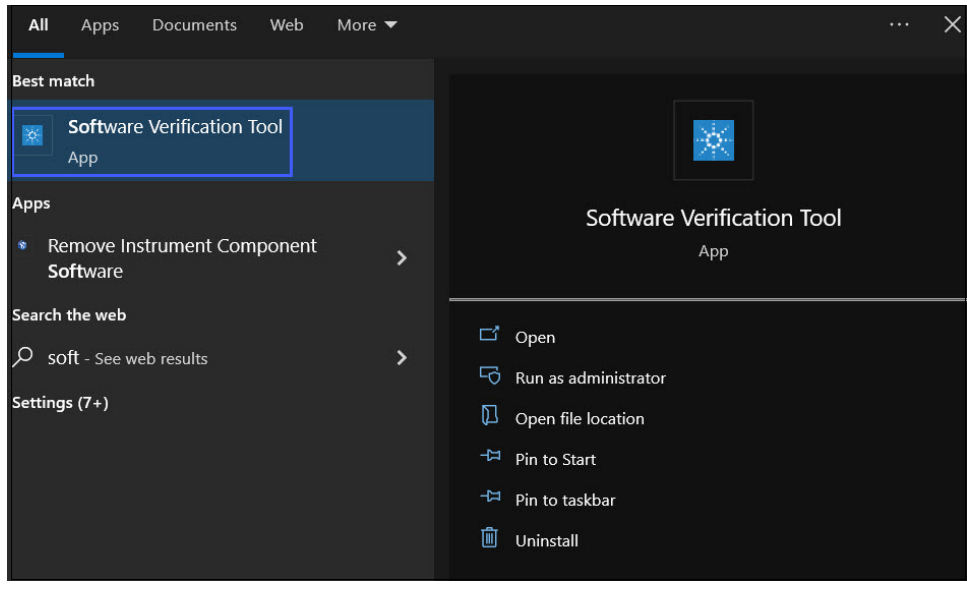

2. In the Agilent Software Verification Tool wizard, select **OpenLab CDS** and click **Qualify**.

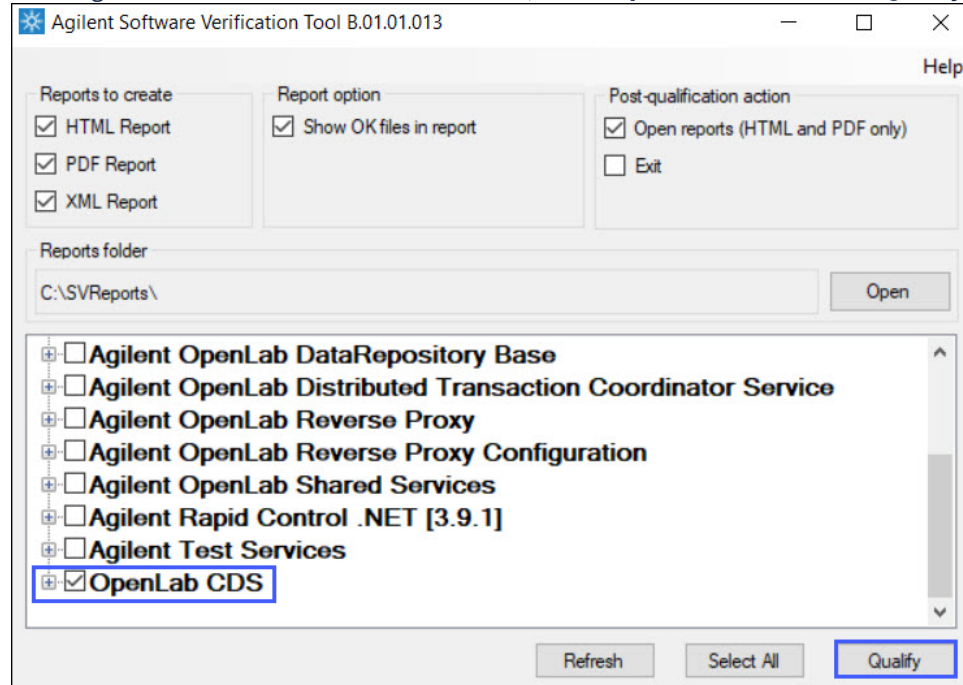

#### 3. A window showing the progress of the software verification appears.

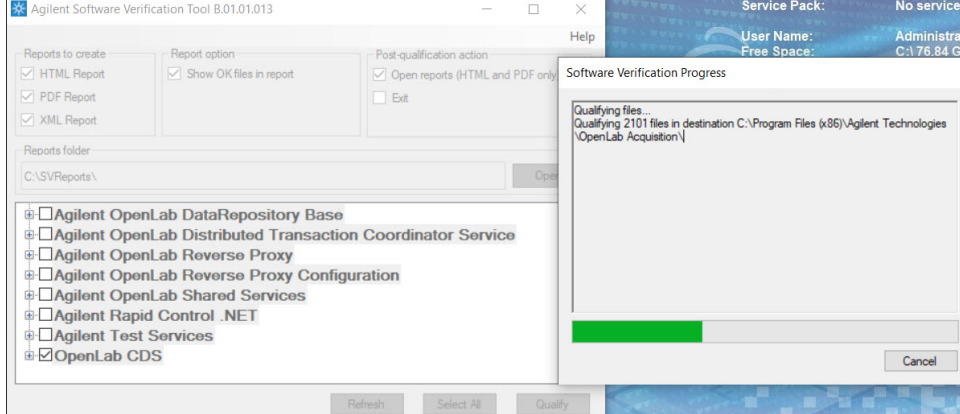

- 4. The Software Verification Report is displayed after the software verification is complete.
- 5. In the Software Verification Report, the Overall Evaluation of Installation Check must show **PASS**.

6. The table displays all the installed drivers.

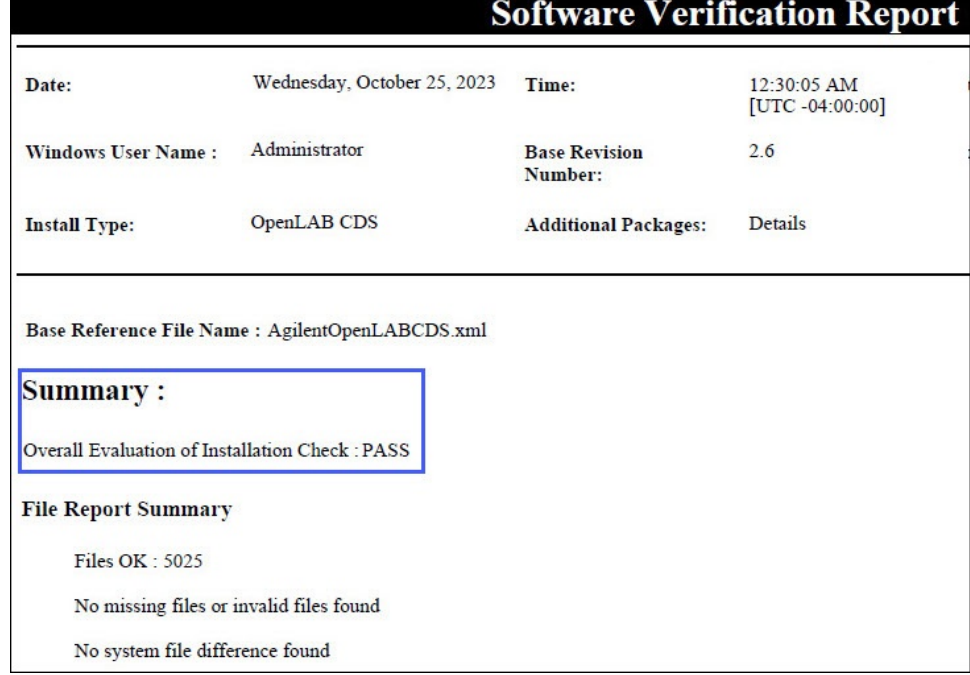

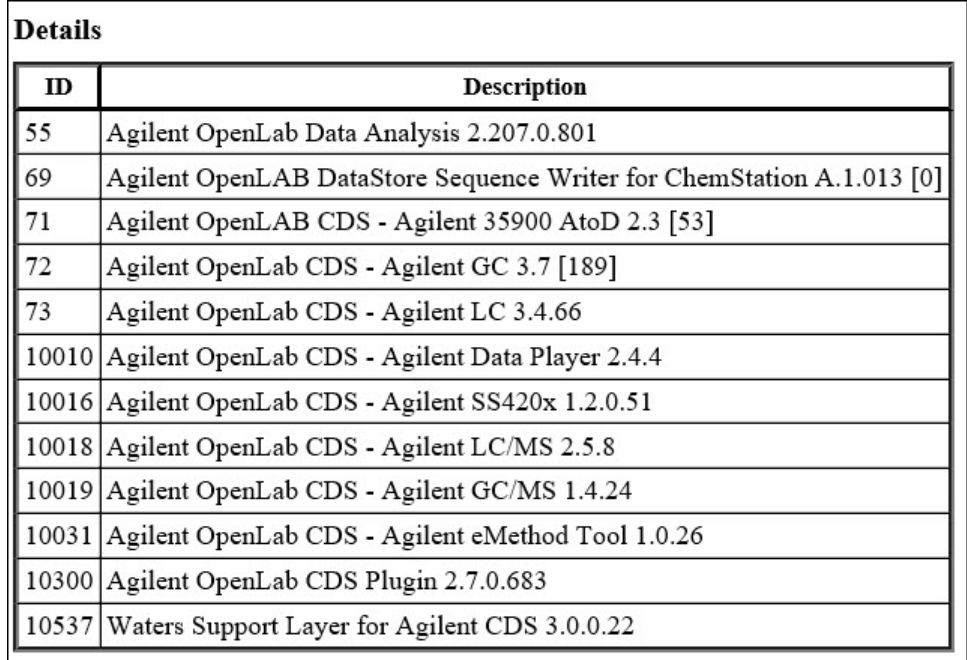

#### 7. The SVT report is stored at C:\SVReports\Agilent OpenLAB.

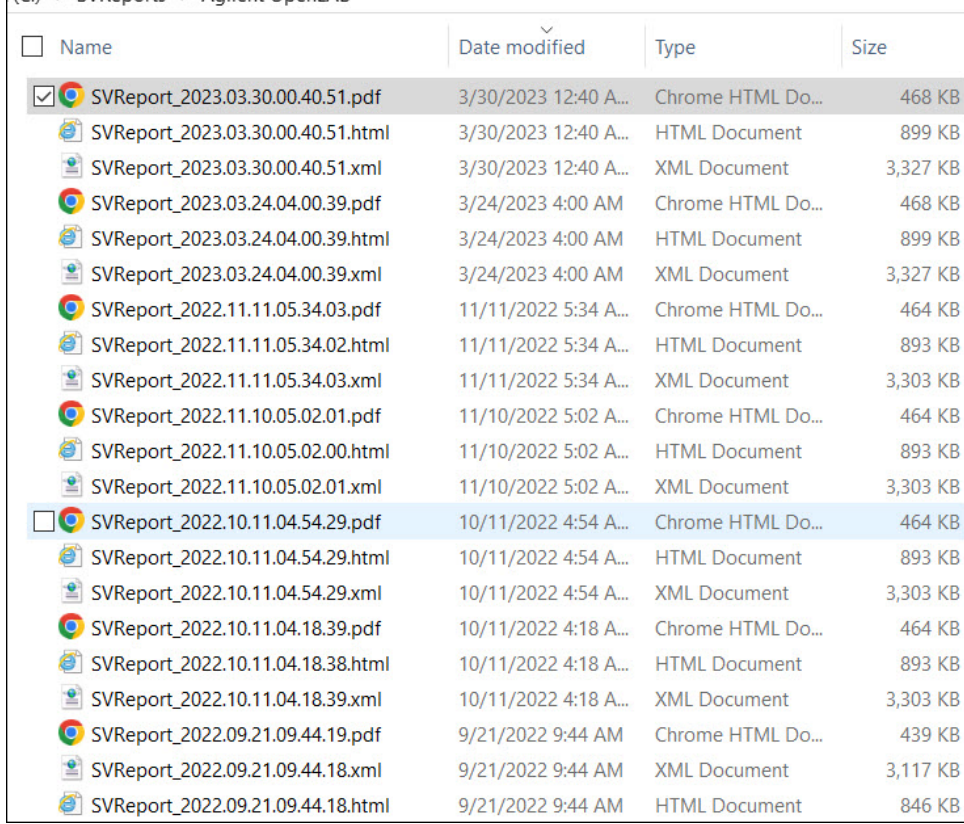

## **8.11.2 SVT report generation in OpenLab ChemStation**

To generate the Software Validation Test report in OpenLab ChemStation:

1. Launch the Software Verification Tool.

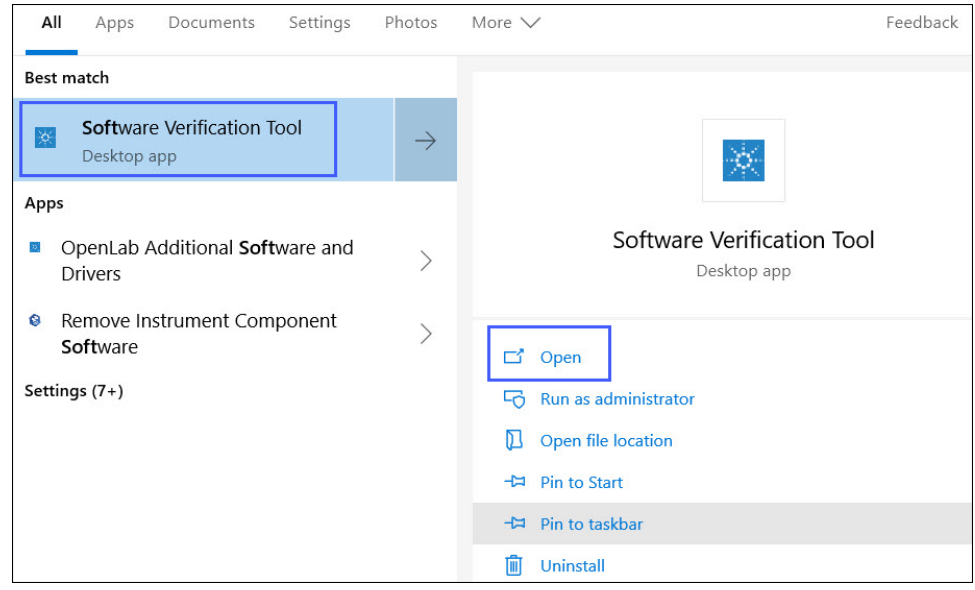

March 18, 2024, 715008538 Ver. 03

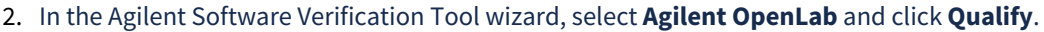

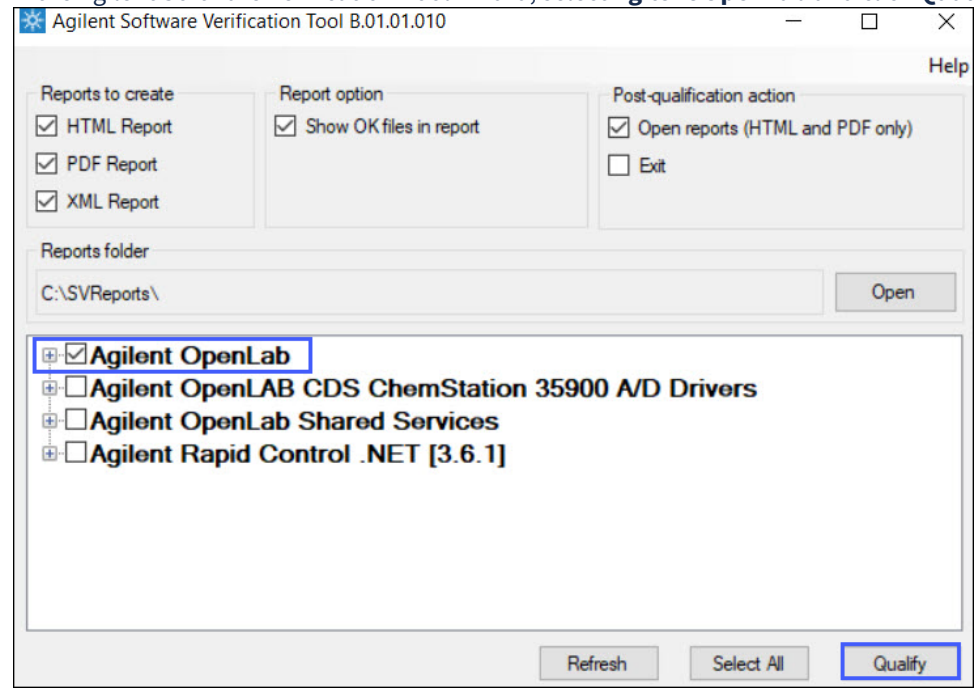

#### 3. A window showing the progress of the software verification appears.

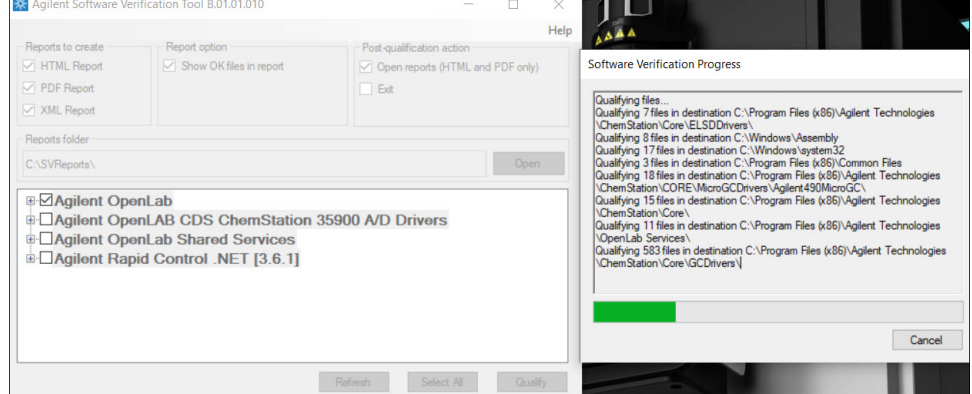

- 4. The Software Verification Report is displayed after the software verification is complete.
- 5. In the Software Verification Report, the Overall Evaluation of Installation Check must show **PASS**.

6. The table displays all the installed drivers.

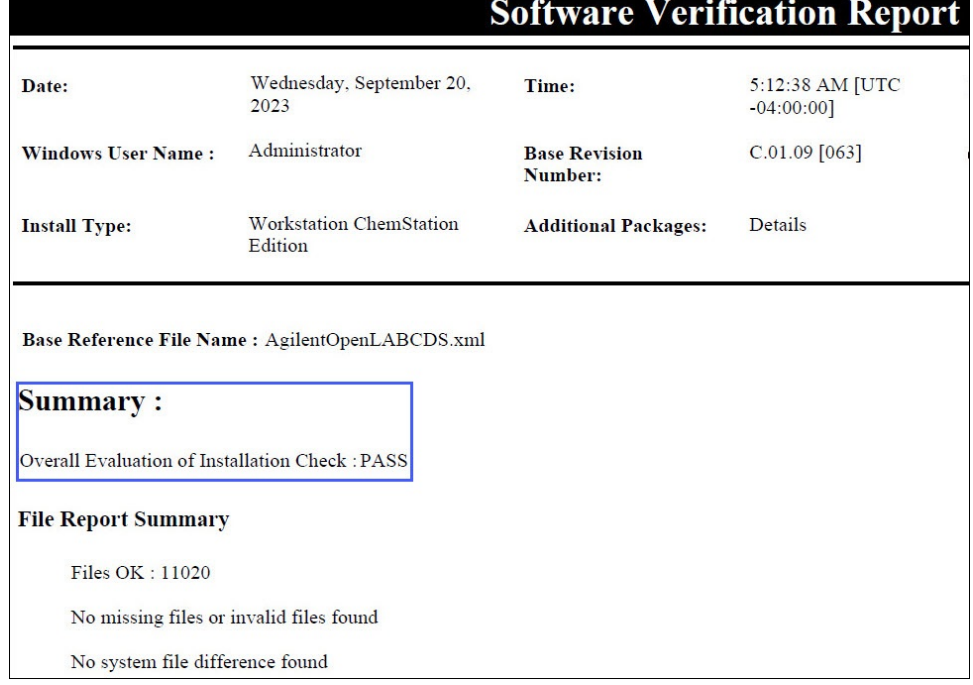

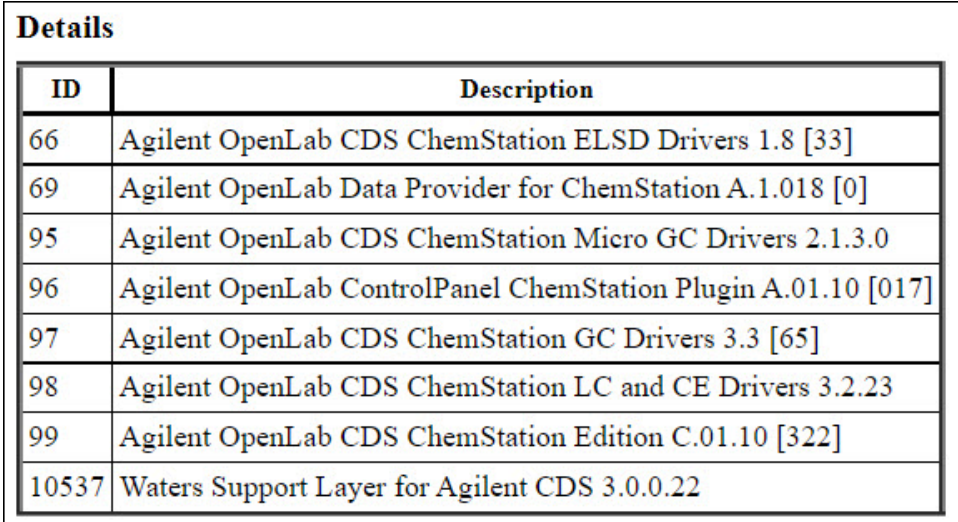

#### 7. The SVT report is stored at C:\SVReports\Agilent OpenLAB.

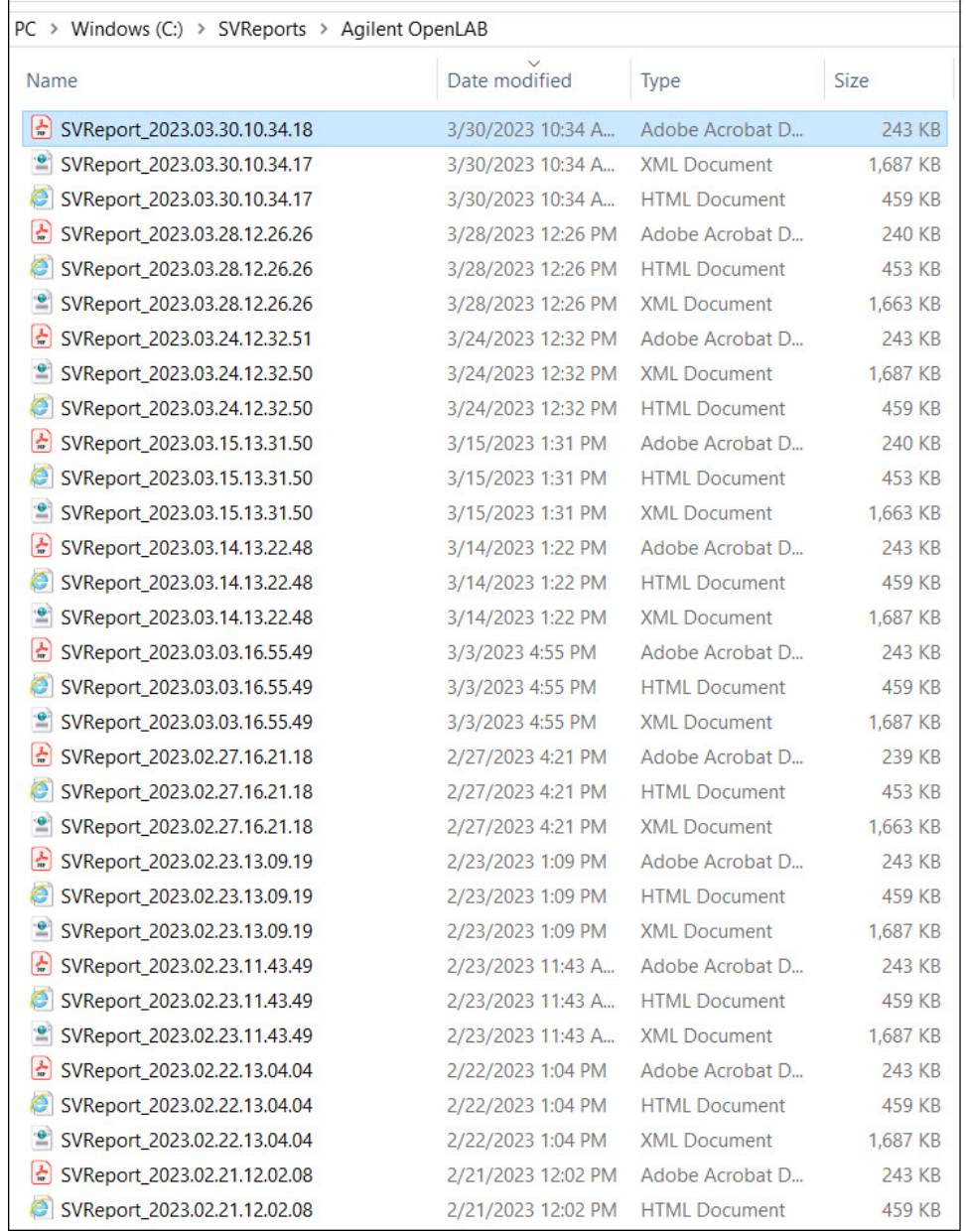

## **8.11.3 SVT report generation in OpenLab EZChrom**

To generate the Software Validation Test report in OpenLab EZChrom:

#### 1. Launch the Software Verification Tool.

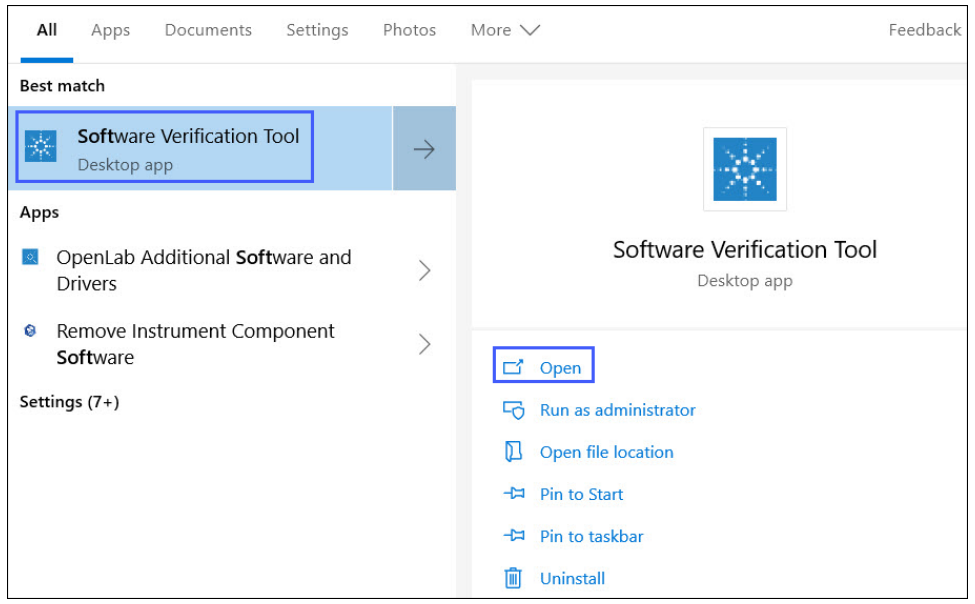

2. In the Agilent Software Verification Tool wizard, select **Agilent OpenLab EZChrom** and click **Qualify**.

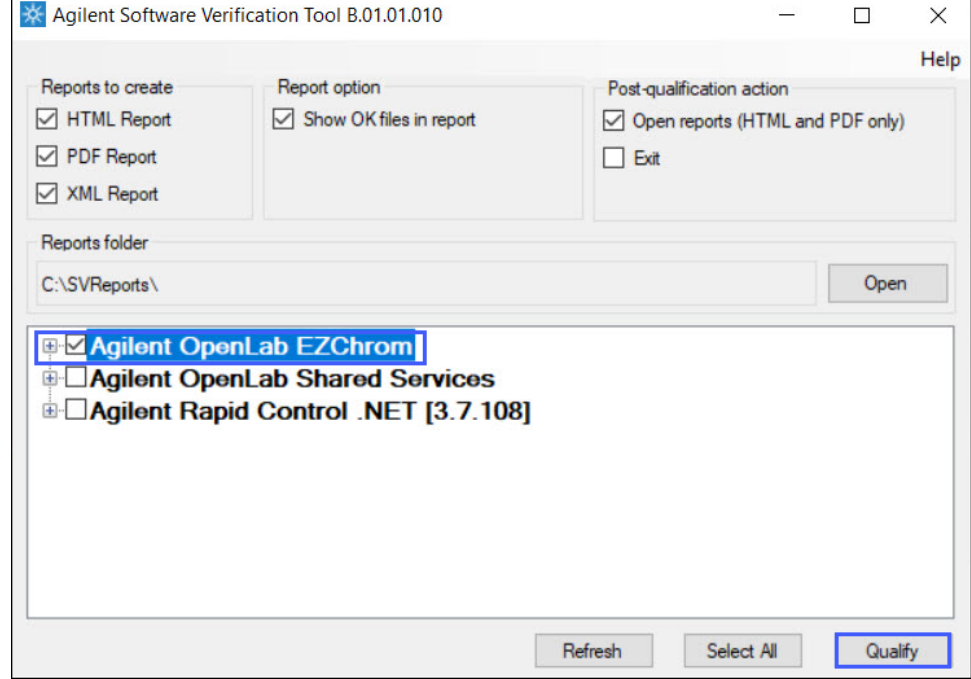

3. A window showing the progress of the software verification appears.

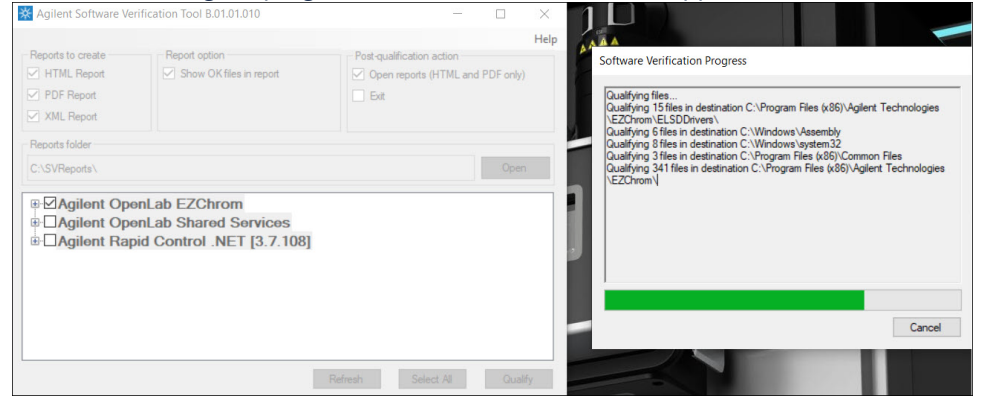

- 4. The Software Verification Report is displayed after the software verification is complete.
- 5. In the Software Verification Report, the Overall Evaluation of Installation Check must show **PASS**.
- 6. The table displays all the installed drivers.

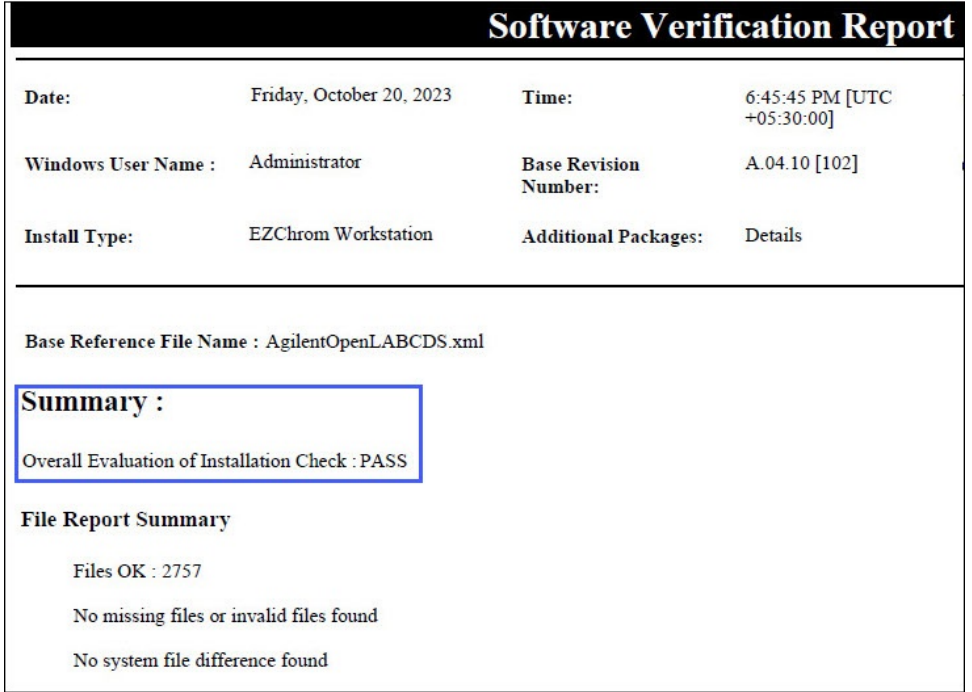

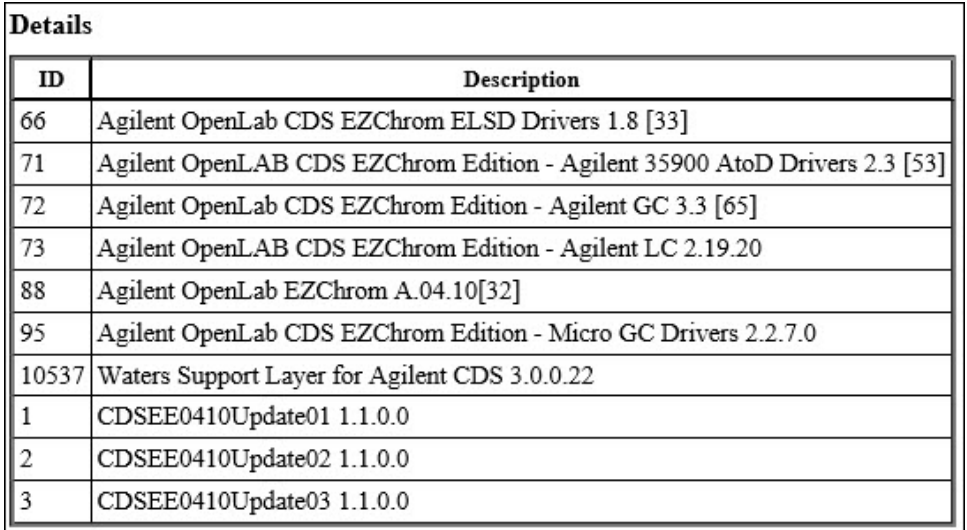

#### 7. The SVT report is stored at C:\SVReports\Agilent OpenLAB.

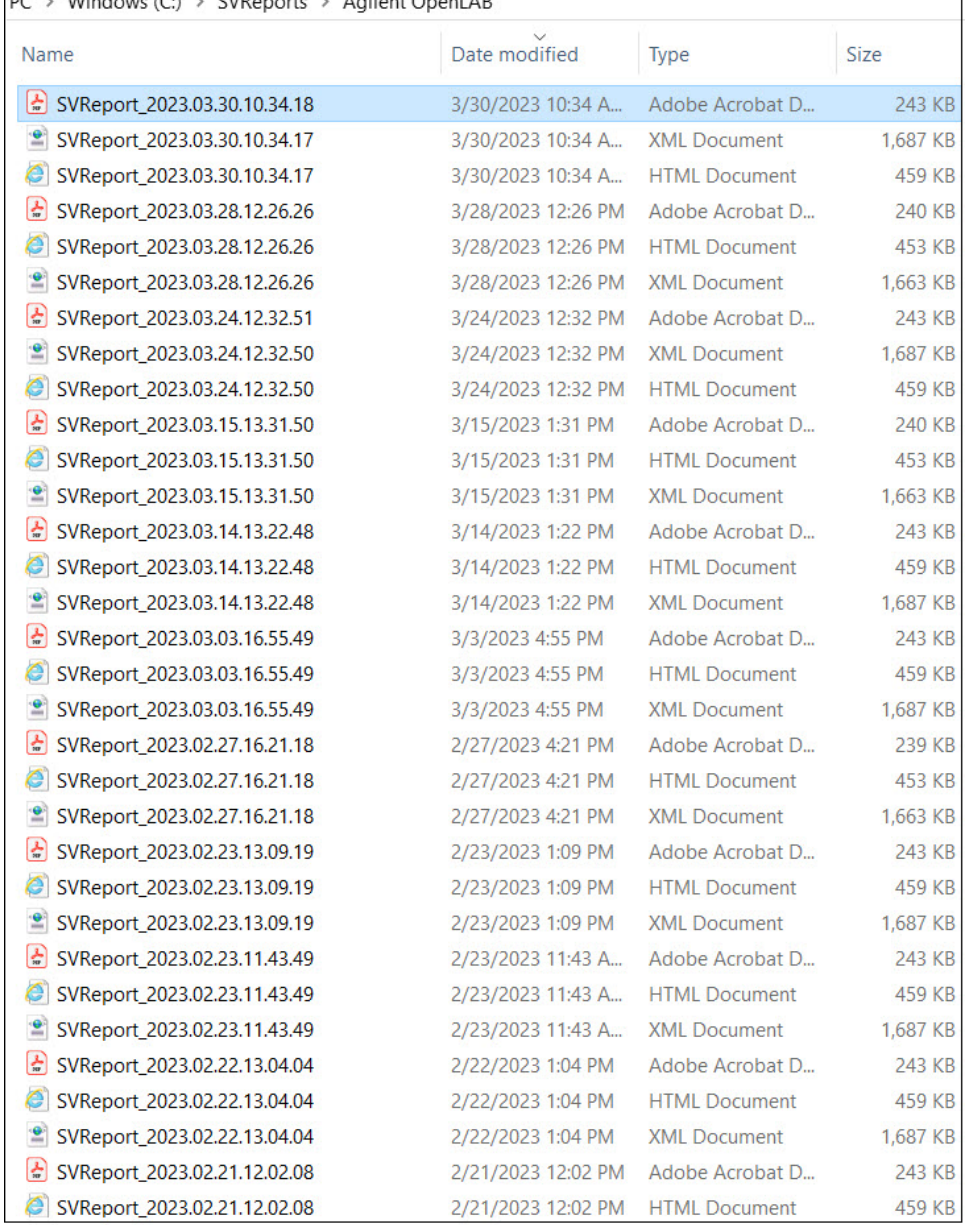

**Note:** If the SVT report status displays **Failed**, then look for the files that have been changed and then reinstall the respective installer.

## **8.11.4 Powering-on the instrument devices in the ACQUITY System**

Power-on modules in the following order:

- 1. Sample Manager
- 2. Sample Organizer, if present
- 3. Solvent Manager
- 4. Column Manager
- 5. Optional detectors, if present
	- **Note:** Ensure that the flow cells have mobile phase flowing through them before powering-on the detectors.

# <span id="page-40-0"></span>**8.12 Driver registration**

After the Waters Support Layer for Agilent CDS installation is complete, you must register the driver with the Agilent CDS.

## **8.12.1 Driver registration in OpenLab EZChrom**

To register the driver in OpenLab EZChrom:

1. Go to **Start > Agilent Technologies > AIC and Driver Install Tool**.

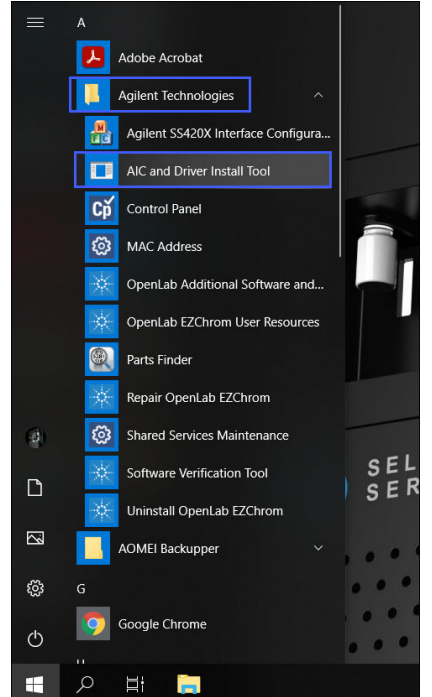

2. The Agilent OpenLab EZChrom - Registration window appears.

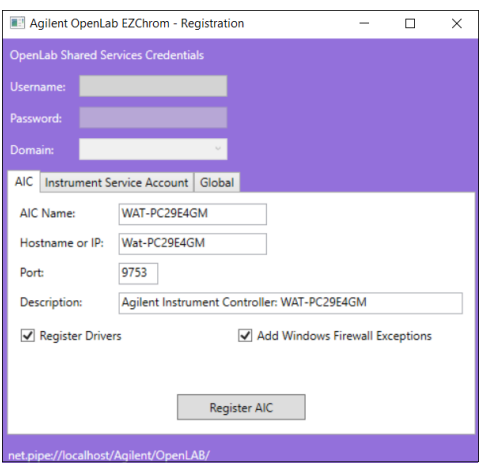

**Note:** If you have one or several Workstations, you must register the driver for each Workstation. In a Client/ Server environment, it is sufficient to register the driver on only one AIC.

- 3. Add the required details and click **Register AIC**.
- 4. In the Registration Results window, click **OK**.

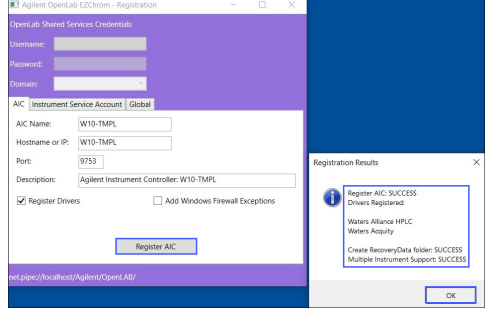

The driver registration is successful.

## **8.12.2 Driver registration in OpenLab ChemStation**

To register the driver in OpenLab ChemStation:

1. Navigate to C:\Program Files (x86)\Agilent Technologies\ChemStation\CORE.

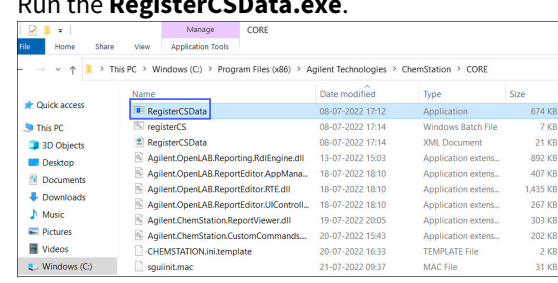

2. Run the **RegisterCSData.exe**.

3. Register the .xml files based on the type of instrument (ACQUITY or Alliance).

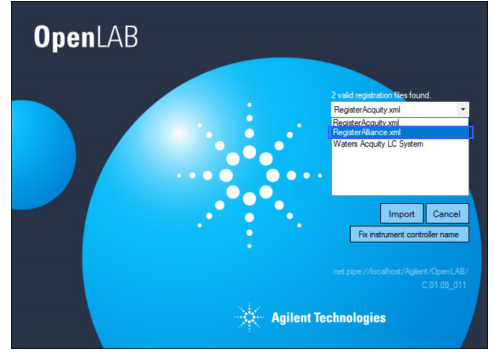

4. Click **Import > OK**.

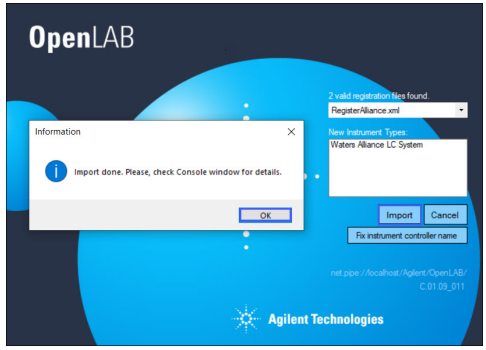

5. Select **RegisterAcquity.xml** from the valid registration files drop-down list.

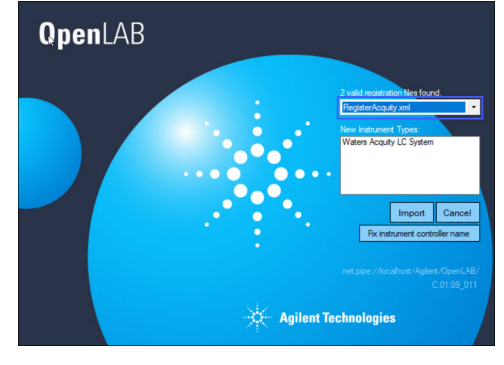

6. Click **Import > OK**.

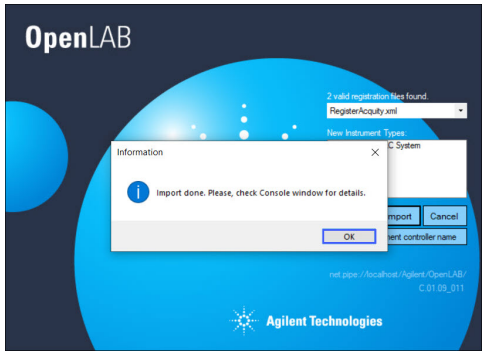

The driver registration is successful.

## **8.12.3 Driver registration in OpenLab CDS (Standalone Workstation)**

To register the driver in OpenLab CDS (Standalone Workstation):

1. Go to **Start > Agilent Technologies > OpenLab Configuration**.

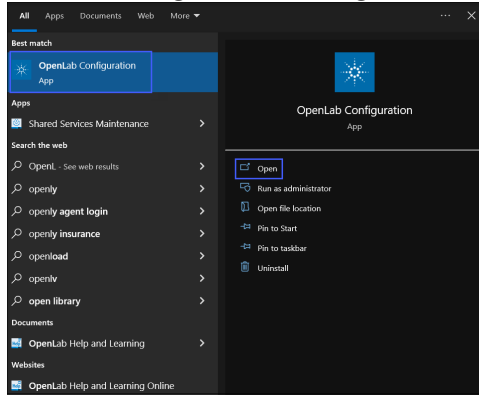

- 2. The registration window appears.
- 3. Specify the Hostname as **localhost**.
- 4. Verify that the **Register as Instrument Controller** check box is selected.

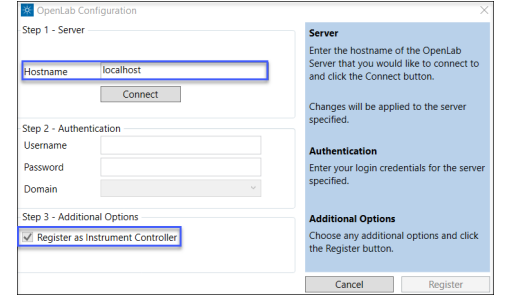

5. Click **Connect** to enable the **Register** button.

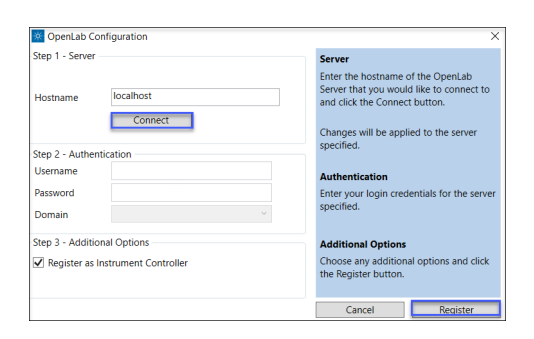

- 6. Click **Register**.
- 7. Click **OK**.

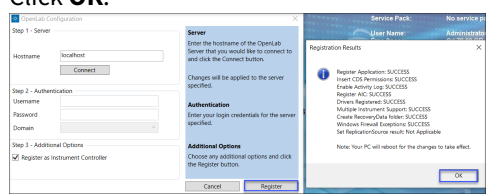

The system will reboot. The driver registration is successful.

## **8.12.4 Driver registration in Client/Server environment**

To register the driver in AIC:

- 1. In the registration window, ensure that the Hostname is the machine name of the server.
- 2. Specify the Username, Password, and Domain if needed.
- 3. Verify that the **Register as Instrument Controller** check box is selected.
- 4. Click **Connect** to enable the **Register** button.
- 5. Click **Register**.
- 6. Click **OK**.

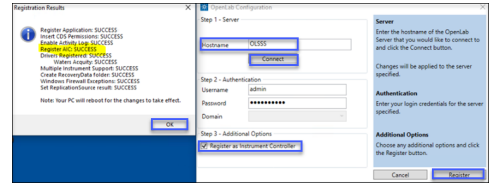

<span id="page-44-1"></span>**Note**: Ensure that the time clock is set same for Client, AIC, and Server.

# <span id="page-44-0"></span>**8.13 Instrument device configuration**

To acquire data, the devices are first configured in the Agilent OpenLab software.

- 1. Ensure that the Waters LC device is switched on and ready to connect.
- 2. Launch the OpenLab Control Panel.
	- a. Double-click the Control Panel icon on the Windows Desktop or go to **Start > All Programs > Agilent Technologies > Control Panel**.
- 3. Log in using your user credentials.
- 4. In the left-hand pane, click **Projects**.
- 5. From the Management menu, click **Create** > **Create Project** to create a project.

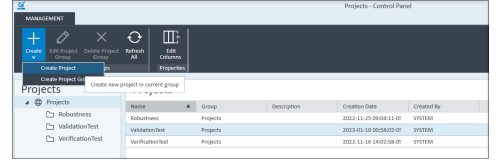

- 6. In the right-hand pane, select the **Properties** tab.
- 7. Specify a Name and a Project folder path.
- 8. In the Applications field, select the check box for the appropriate CDS, and then click **OK**. **Note:** The following step illustrates device configuration in OpenLab CDS.

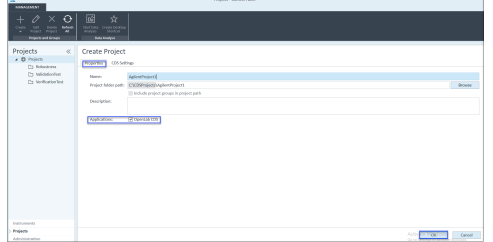

- 9. In the left-hand pane, click **Instruments**.
- 10. From the Management menu, click **Create** > **Create Instrument**.

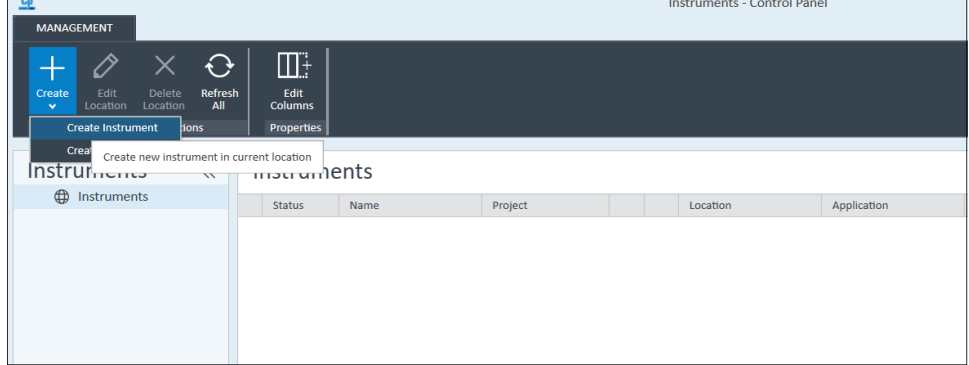

- 11. Specify the name of the instrument in the Name field.
- 12. Verify that the Instrument controller field contains the name of the host PC/AIC. **Note:** The Instrument controller field for Standalone workstation must display localhost, and for Client/Server it must display the AIC name.

13. From the Instrument type drop-down list, select **Waters Acquity**, and then click **OK**.

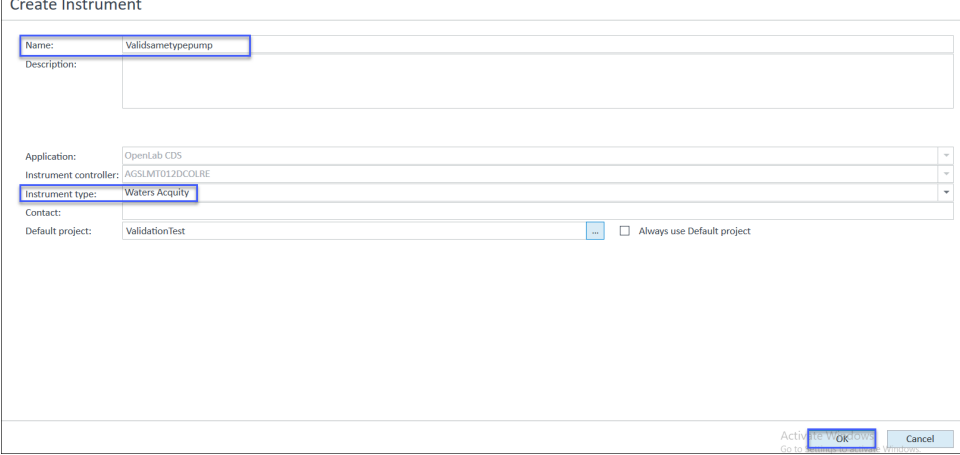

- 14. A new system name appears in the left-hand pane under Instruments.
- 15. From the Management menu, click **Configure Instrument**.

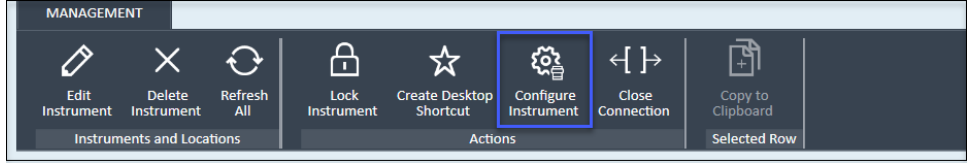

- 16. In the Configuration dialog box, select Waters LC from the list of Available modules.
- 17. Click the arrow to transfer the Waters LC to Configured modules.
- 18. Double-click Waters LC in the Configured modules list.

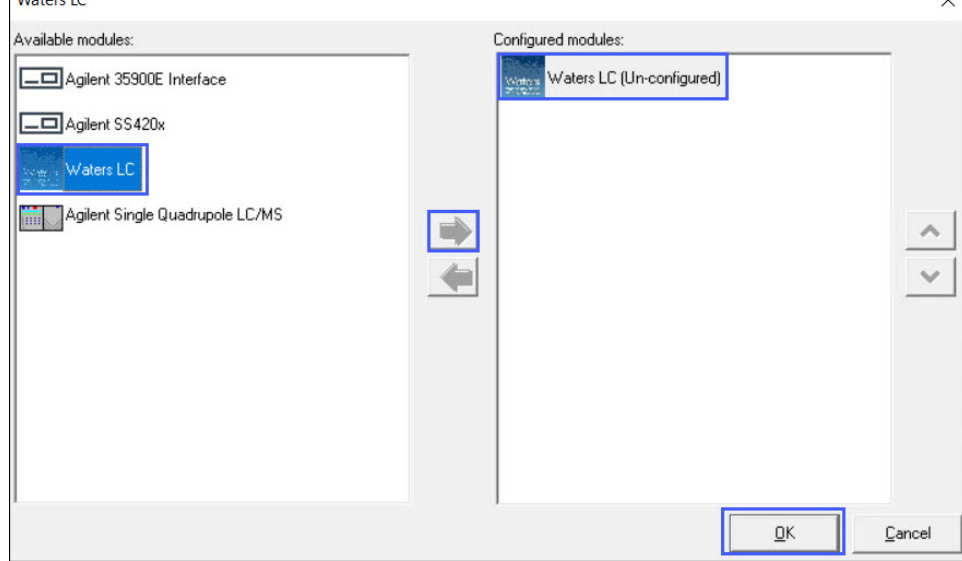

**Note:** The configuration window in OpenLab ChemStation and OpenLab EZChrom is shown below:

Configuration window in OpenLab ChemStation

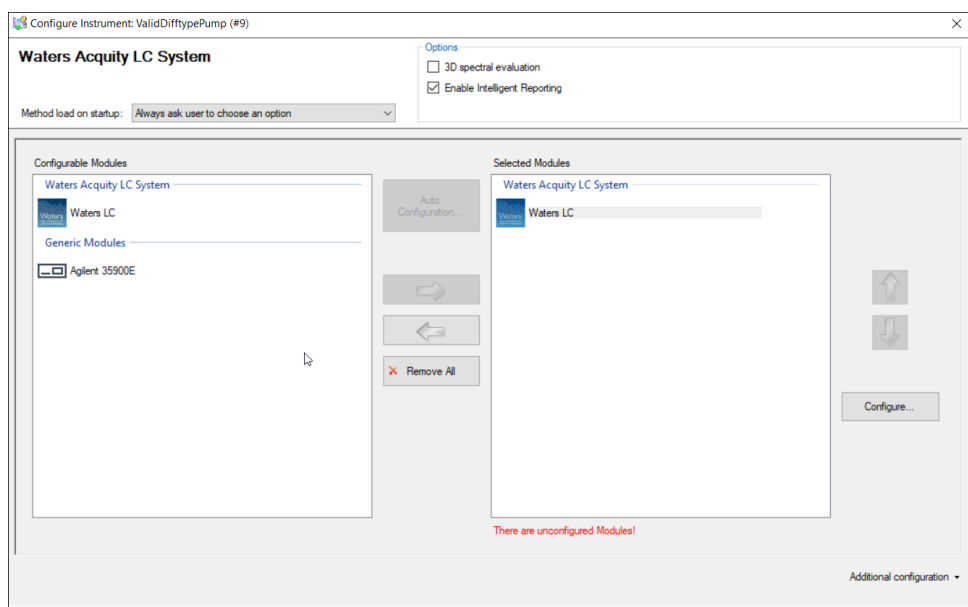

Configuration window in OpenLab EZChrom

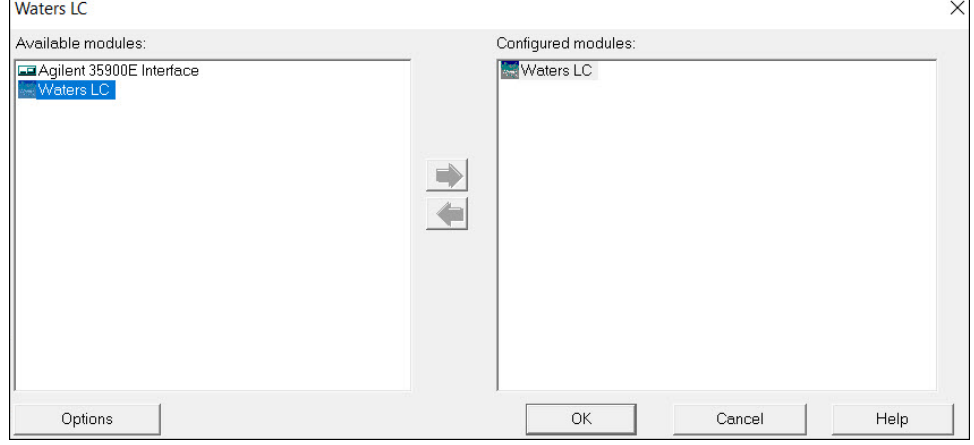

- 19. The Waters LC Instrument Configuration window appears.
- 20. In the Waters LC Instrument Configuration window, click **Scan** to view the connected instrument modules.
- 21. Select the required instruments and delete the remaining instruments.
- 22. Verify that the Waters LC settings match the settings configured at the connected Waters LC device.
- 23. In the Server/IP Address field, add a name.
	- a. For Workstation, use localhost.
	- b. For a Distributed System, use the computer name or IP address of the AIC.
- 24. Specify a name in the System Name field and click **OK**.
	- **Note:** Specify a unique system name.

#### 25. In the Configuration window, click **OK**.

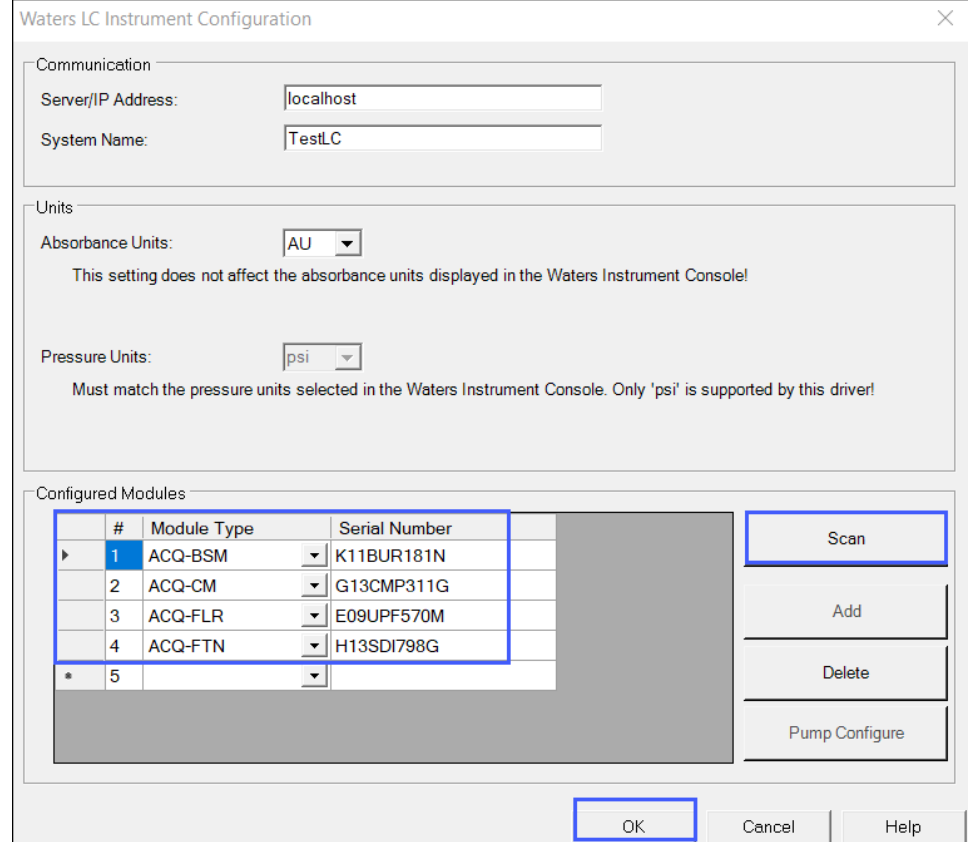

#### 26. In the Waters LC Instrument Configuration window, Click **OK**.

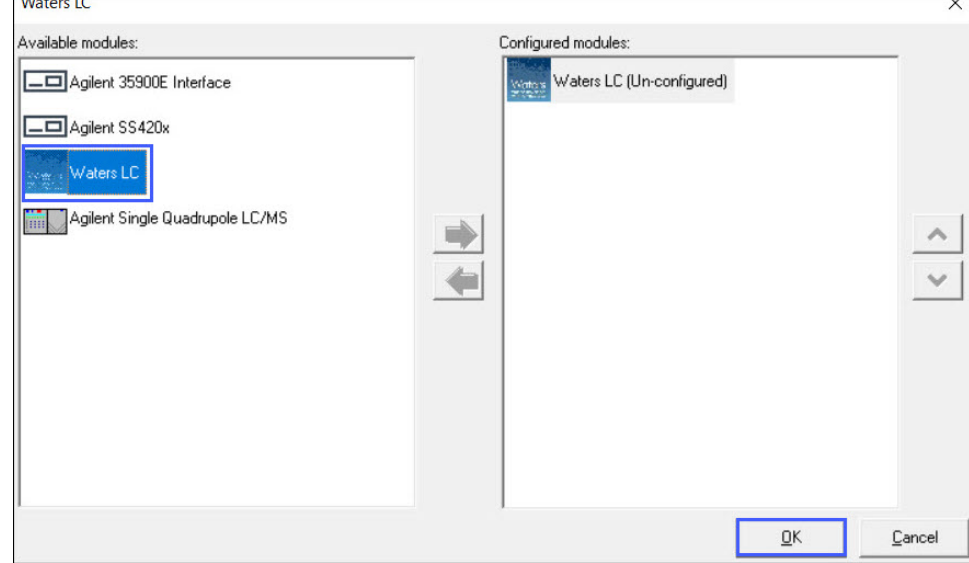

#### **Notes:**

- Reboot the PC after the configuration is complete.
- The Waters LC module and Agilent Single Quadrupole LC/MS combination is supported and can be configured together. Refer to the *Combining Waters LC with Agilent InfinityLab LC/MSD Quick Start Guide*.
- When you launch an online LC System (for Waters ACQUITY from Waters) in the context of OpenLab CDS Client/ Server for the first time, wait for at least one minute before using the system. The Client/Server system needs this time to load all configuration settings.
- You can configure multiple instrument systems if multiple instruments are available.

## **8.13.1 Configuring multiple Waters integrated systems**

You can configure multiple pumps of the same type or of different types.

To configure multiple pumps of the same type, perform the *Instrument device configuration* steps (steps 1 through 20):

- 1. In the Waters LC Instrument Configuration window, multiple solvent managers of the same type, along with their serial numbers, are shown in the **Configured Modules** section.
- 2. Verify that Pump Configure is enabled.
- 3. Click **Pump Configure**.

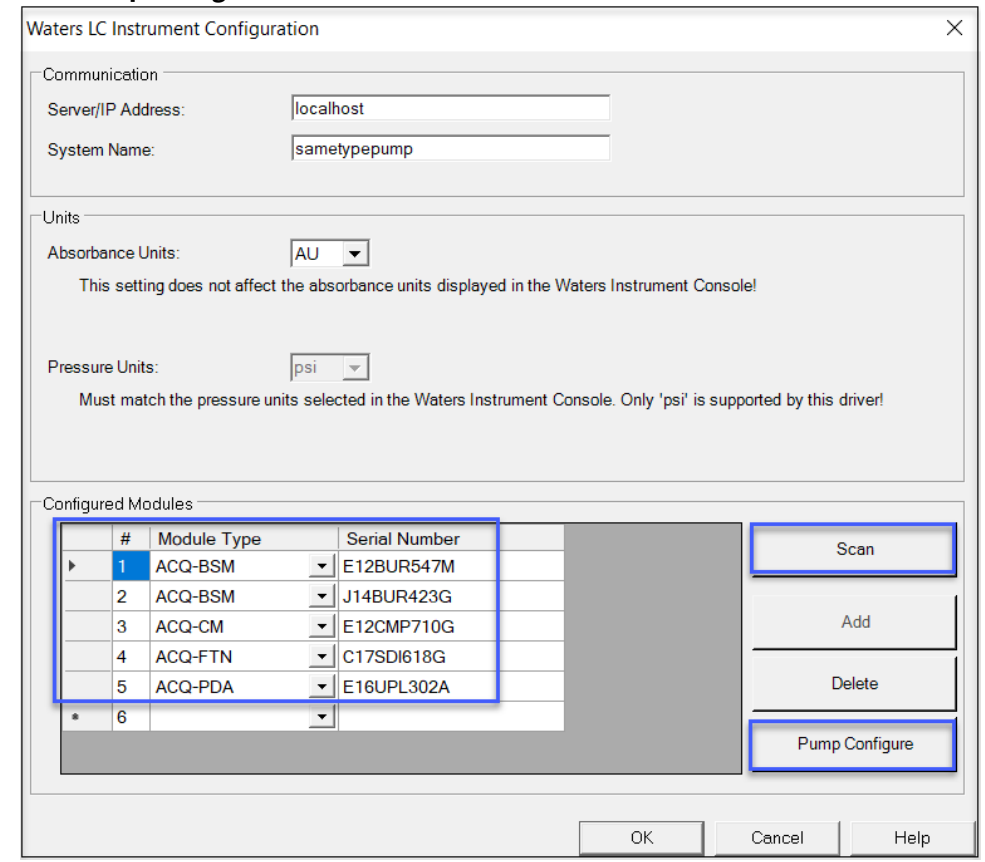

- 4. The ACQUITY Console opens.
- 5. Navigate to the System tree and in the right-pane, select **Configure > Configure multiple instruments of the same type**.

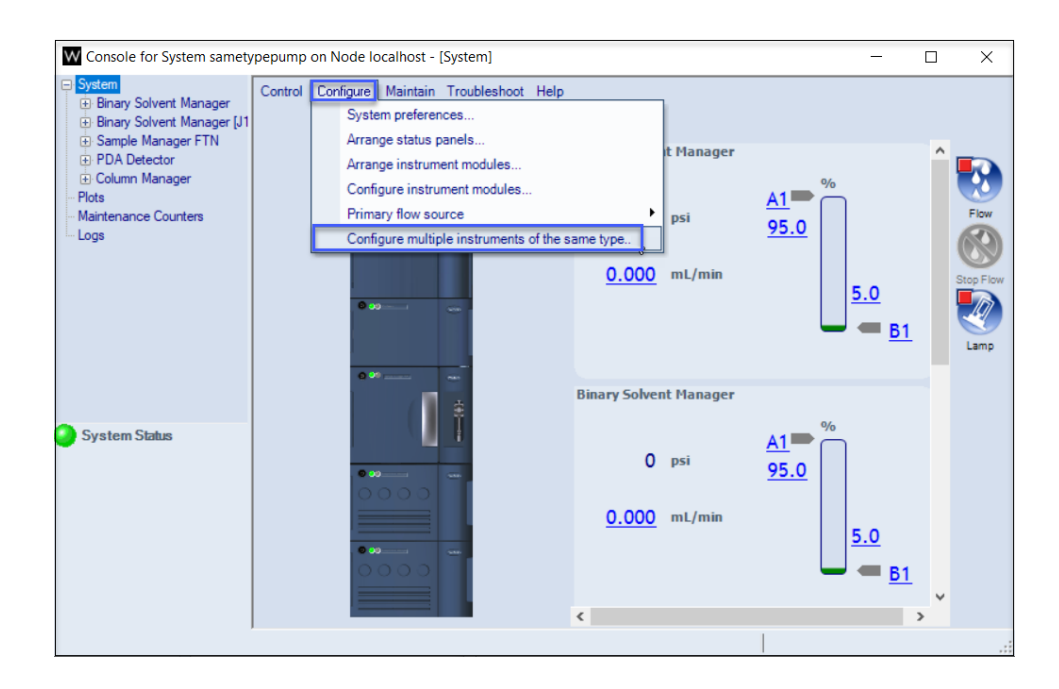

- 6. The Multiple instrument configuration window appears.
- 7. For the primary and the secondary instruments, specify the pump name and select the serial number from the drop-down list.
- 8. The drop-down list must display the serial numbers of the connected solvent managers.

#### 9. Click **OK** to close the console.

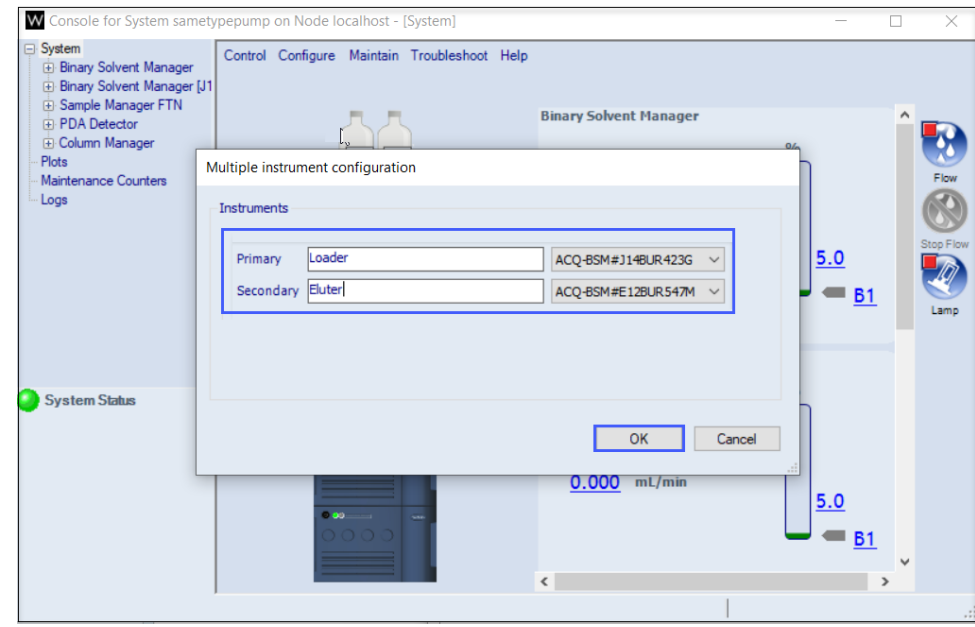

10. Click **Launch** to launch the instrument system.

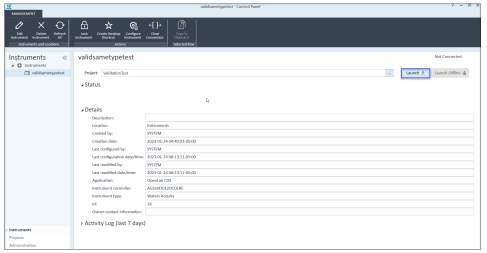

- 11. The instrument system launches successfully in the acquisition space and the status shows as idle without errors.
- 12. The instrument status panel must display the readbacks and the status of each configured instrument.

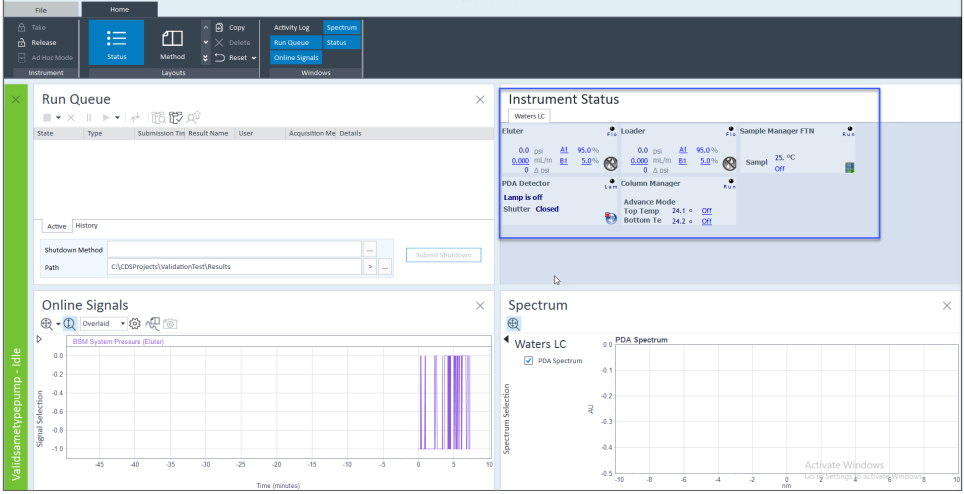

**Note:** The acquisition windows in OpenLab ChemStation and OpenLab EZChrom are shown below:

Acquisition window in OpenLab ChemStation

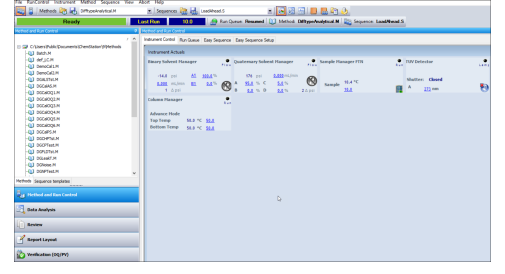

Acquisition window in OpenLab EZChrom

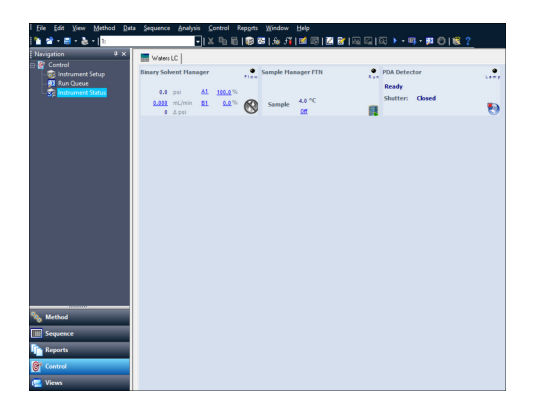

**Note:** [To configure multiple pumps of different types, perform the steps in the section](#page-44-1) Instrument device configuration.

## **8.13.2 Instrument device configuration in Alliance HPLC**

- 1. Create a new instrument in the OpenLab Control Panel.
- 2. In the Instrument type field, select **Waters Alliance HPLC**.

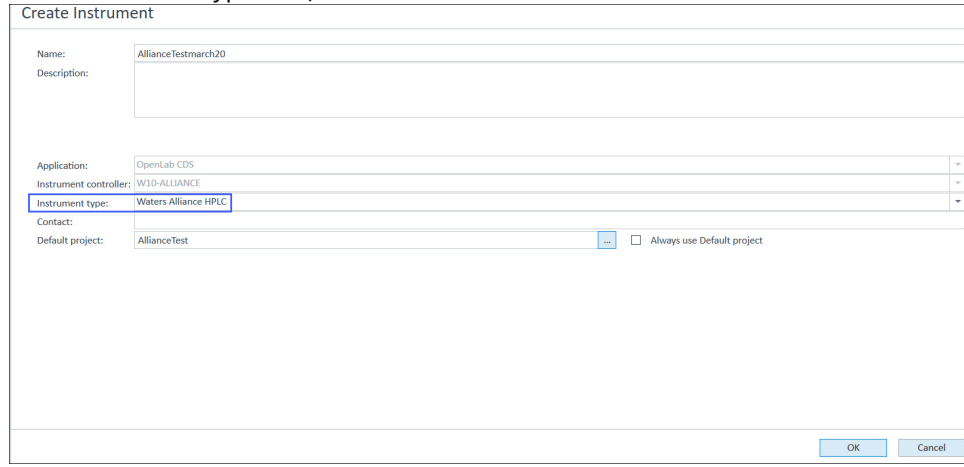

- 3. Click **Configure Instrument** to configure the Waters Alliance HPLC modules.
- 4. In the Configuration dialog box, select Alliance HPLC from the list of Available modules.
- 5. Click the green arrow to transfer the Alliance HPLC to Configured modules.

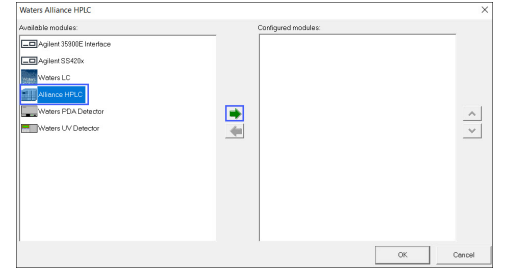

- 6. Double-click **Alliance HPLC** in the Configured modules list.
- 7. When using an e2695 Alliance instrument: a. Select the communication mode: GPIB or Ethernet.

b. Set up either the IP address or the GPIB board and the device address (depending on the communication mode) of the Alliance module for 2690/2695.

8. Click **Read**.

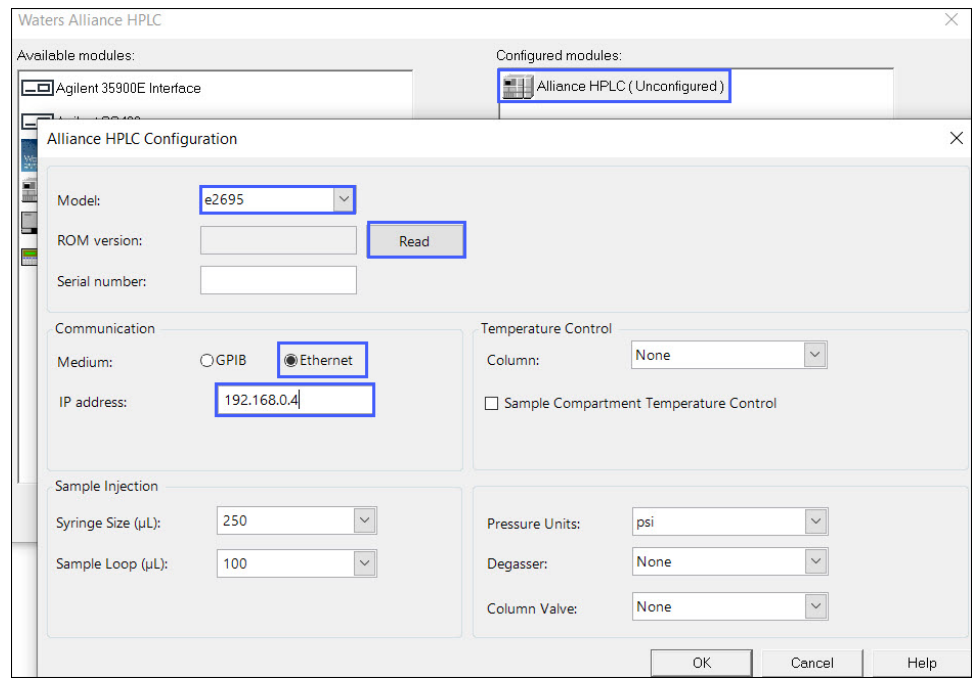

**Note:** In the following screenshot, GPIB is selected as the communication mode.

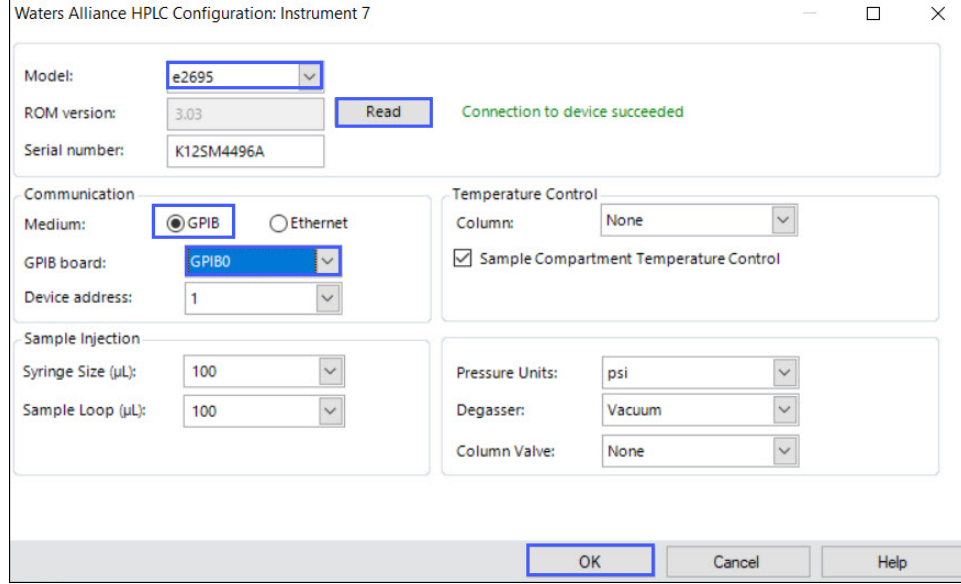

9. The message **Connection to device succeeded** appears when the module communicates properly with the driver.

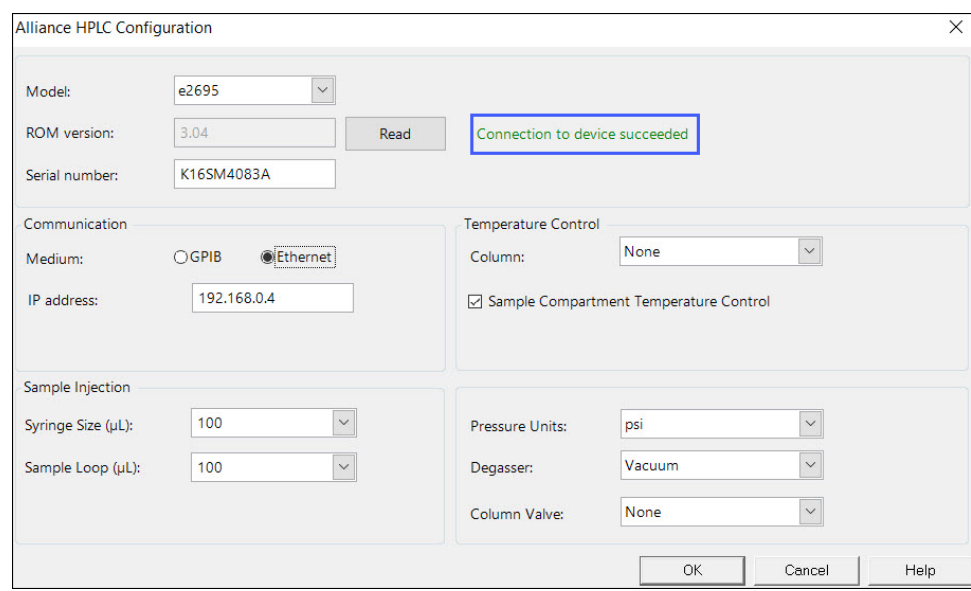

10. Complete the configuration parameters, and then click **OK**.

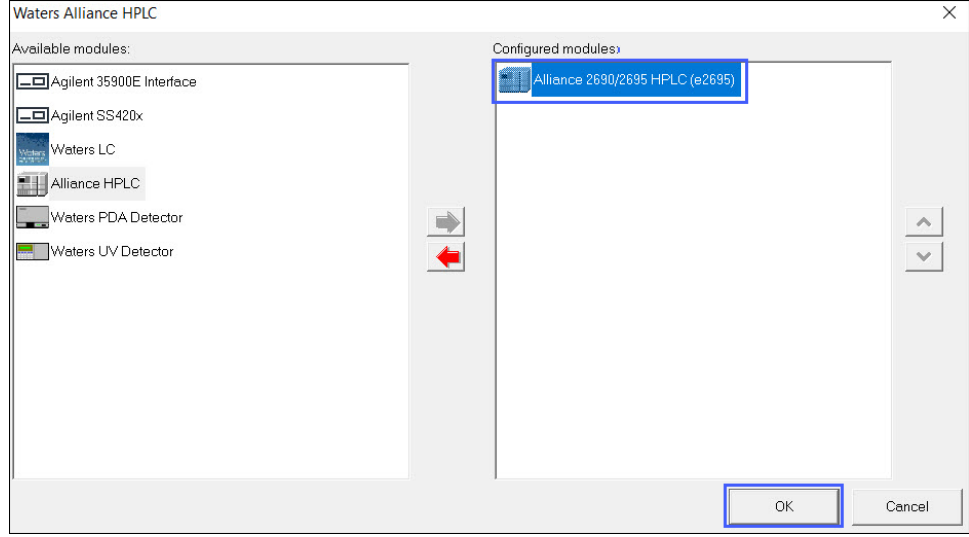

11. To configure detectors, select Waters LC from Available modules.

#### 12. Click the green arrow to transfer the Waters LC to Configured modules.

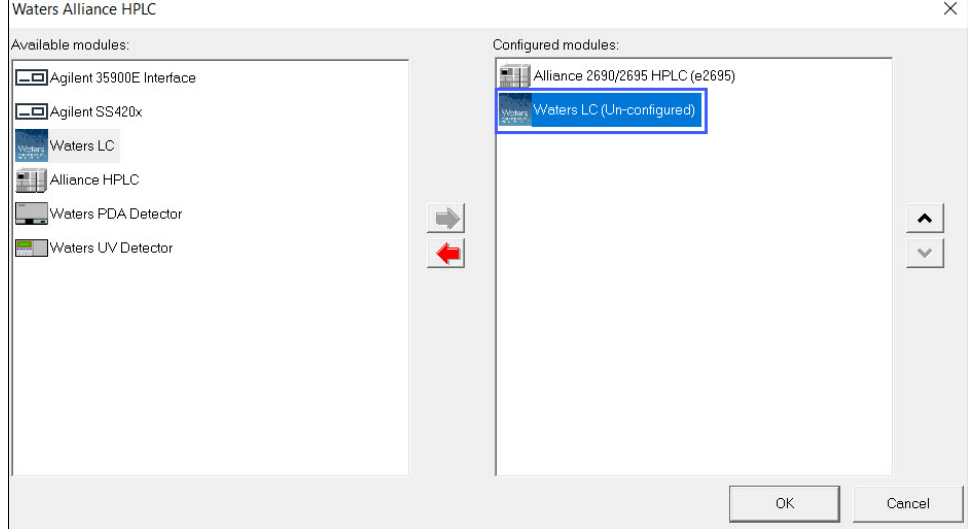

13. In the Server/IP Address field, add a name.

a. For Workstation, use localhost.

- b. For a Distributed System, use the computer name or IP address of the AIC.
- 14. In the Waters LC Instrument Configuration window, click **Scan** to view the connected instrument modules.
- 15. Select the required instruments and delete the remaining instruments.
- 16. Verify that the Waters LC settings match the settings configured at the connected Waters LC device.
- 17. Specify a name in the System Name field and click **OK**. **Note:** Specify a unique system name.

#### 18. In the Configuration window, click **OK**.

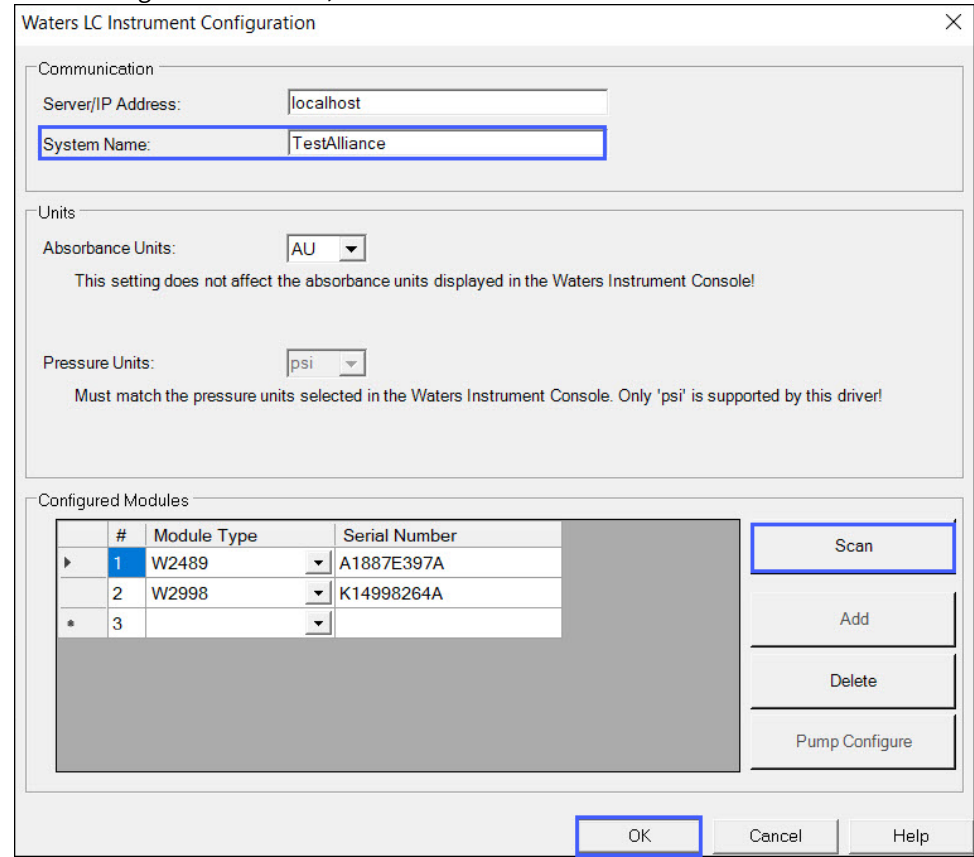

#### 19. Click **OK**.

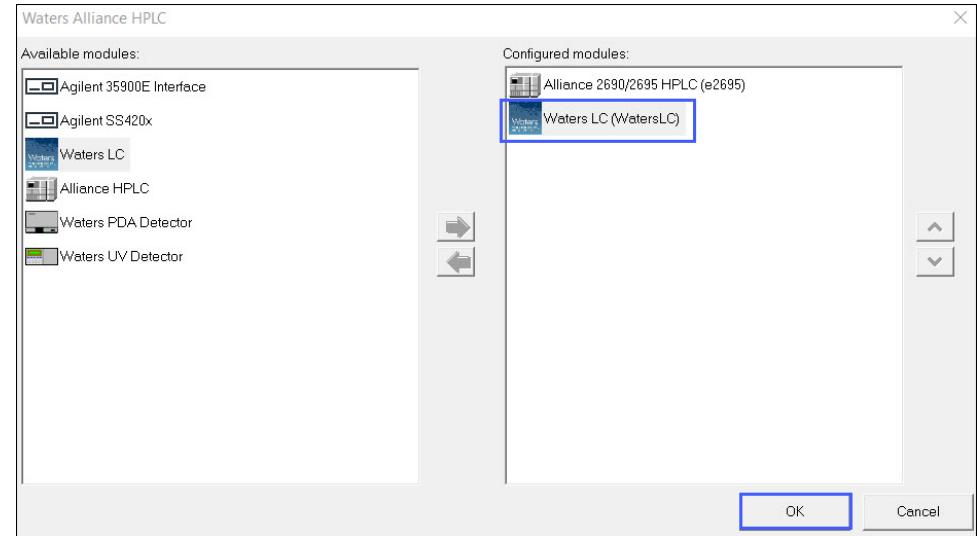

20. Click **Launch** to launch the instrument system.

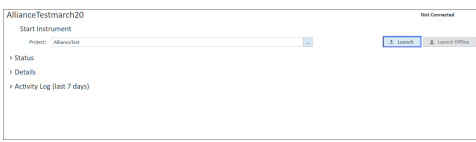

21. The Alliance instrument system launches in the acquisition space and the status appears.

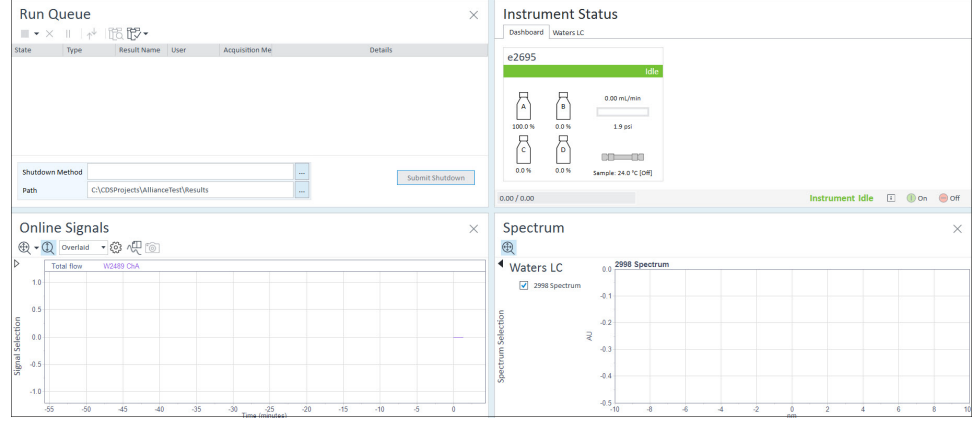

22. The detector launches in the acquisition space and the status appears.

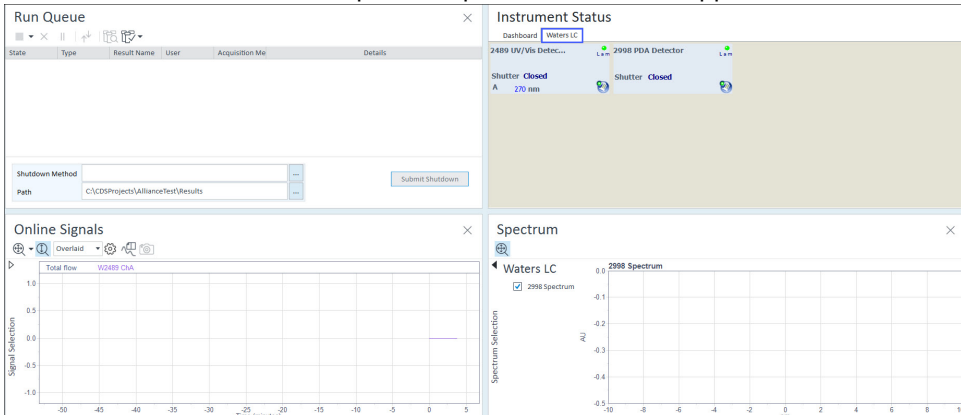

## <span id="page-57-1"></span><span id="page-57-0"></span>**8.14 Uninstalling Waters Support Layer for Agilent CDS**

- 1. Launch Agilent OpenLab software.
- 2. From the OpenLab CDS home, select the required online instrument and select **Close connection**.
- 3. Close the Agilent OpenLab software application.
- 4. Go to **Control Panel > Programs > Programs and Features**.
- 5. Right-click the program **Waters Support Layer for Agilent CDS**, and then select **Uninstall**.
- 6. Click **OK** in the warning message window.

#### **Notes:**

- Perform steps 1 through 6 to uninstall Waters Support Layer for Agilent CDS from Client and AIC.
- To uninstall the Waters Support Layer for Agilent CDS msi: a. Navigate to the respective (language) msi file.
	- b. Right-click the msi file and then select Uninstall.

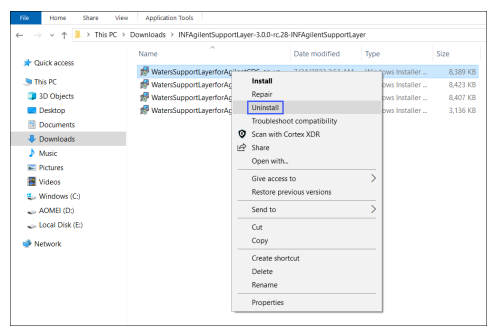

# <span id="page-58-1"></span><span id="page-58-0"></span>**8.15 Uninstalling the Waters Driver Pack using the Start menu**

- 1. Go to **Start > Waters Instruments > Remove Instrument Component Software**.
- 2. In the **Maintenance Mode** window, select **Typical**. A list of all Waters software opens.
- 3. Ensure that the list is correct, and then click **Next** to proceed.
- 4. Wait until the uninstallation is complete.
- 5. Click **Finish** and restart the computer.

**Note:** Do not proceed before restarting the computer.

- 6. Go to **\Program Files (x86)**.
- 7. Delete the **Waters Instruments** directory.

# <span id="page-59-0"></span>**9 Software validation**

After you install or uninstall the software on a qualified system, determine if the system requires requalification according to your laboratory's standard operating procedures.

**Requirement:** If this is the initial installation, perform a full qualification of the software.

**Recommendation:** Run the Verify Files utility, and then review the resulting file for an entry that states "No installation changes were detected".